### <span id="page-0-0"></span>**Servicehåndbok for Dell™ Vostro™ 3300**

[Arbeide på datamaskinen](file:///C:/data/systems/Vos3300/no/SM/work.htm) [Spesifikasjoner](file:///C:/data/systems/Vos3300/no/SM/specs.htm) [Ta ut og skifte ut deler](file:///C:/data/systems/Vos3300/no/SM/parts.htm) **[Systemoppsett](file:///C:/data/systems/Vos3300/no/SM/Bios.htm) [Diagnostikk](file:///C:/data/systems/Vos3300/no/SM/diags.htm)** 

### **Merknader, forholdsregler og advarsler**

**MERK:** Et MERK-avsnitt inneholder viktig informasjon som gjør at du kan bruke datamaskinen mer effektivt.

**FORHOLDSREGEL: En FORHOLDSREGEL angir potensiell fare for maskinvaren eller tap av data hvis du ikke følger instruksjonene.** 

**ADVARSEL: En ADVARSEL angir en potensiell fare for skade på eiendom, personskade eller dødsfall.** 

Hvis du kjøpte en datamaskin i n-serien fra Dell™ gjelder ingen av henvisningene i dette dokumentet for operativsystemet Microsoft® Windows®.

### **Informasjonen i dette dokumentet kan endres uten varsel. © 2010 Dell Inc. Med enerett.**

Reproduksjon av dette materialet i enhver form er strengt forbudt uten skriftlig tillatelse fra Dell Inc. er strengt forbudt.

Varemerker som brukes i denne teksten: *Dell, DELL-* logoen, og *Vostro* er varemerker som eies av Dell Inc.; *Intel* og Core er enten varemerker<br>eller registrerte varemerker som tilhører Intel Corporation; *Microboft, Win* 

Andre varemerker og varenavn kan være brukt i dette dokumentet som en henvisning til institusjonene som innehar rettighetene til merkene og navnene eller til produktene. Dell<br>Inc. fraskriver seg enhver elerinteresse i vare

Mai 2010 Rev. A00

#### <span id="page-1-0"></span>**Bunndeksel Servicehåndbok for Dell™ Vostro™ 3300**

ADVARSEL: Før du arbeider inne i datamaskinen, må du lese sikkerhetsinformasjonen som fulgte med datamaskinen. Hvis du vil ha mer<br>informasjon om sikkerhet, går du til hjemmesiden for overholdelse av forskrifter (Regulatory

### **Fjerne bunndekselet**

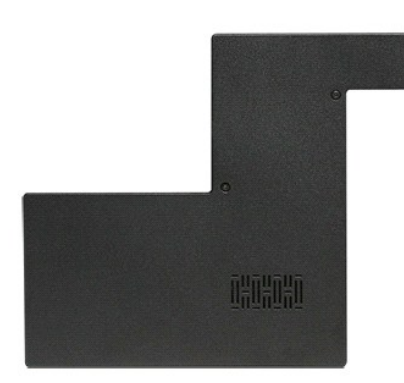

- 
- 1. **Følg fremgangsmåten** i <u>Før du arbeider inne i datamaskinen</u>.<br>2. Ta ut <u>batteriet</u>.<br>3. Fjern skruene som fester dekslet til datamaskinen.

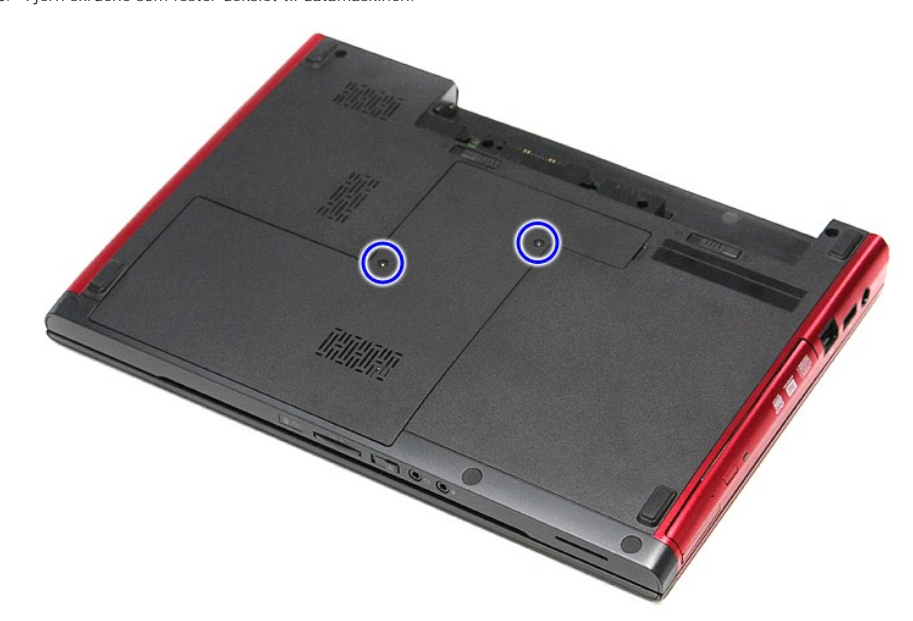

4. Løft opp bunndekslet, og fjern det fra datamaskinen.

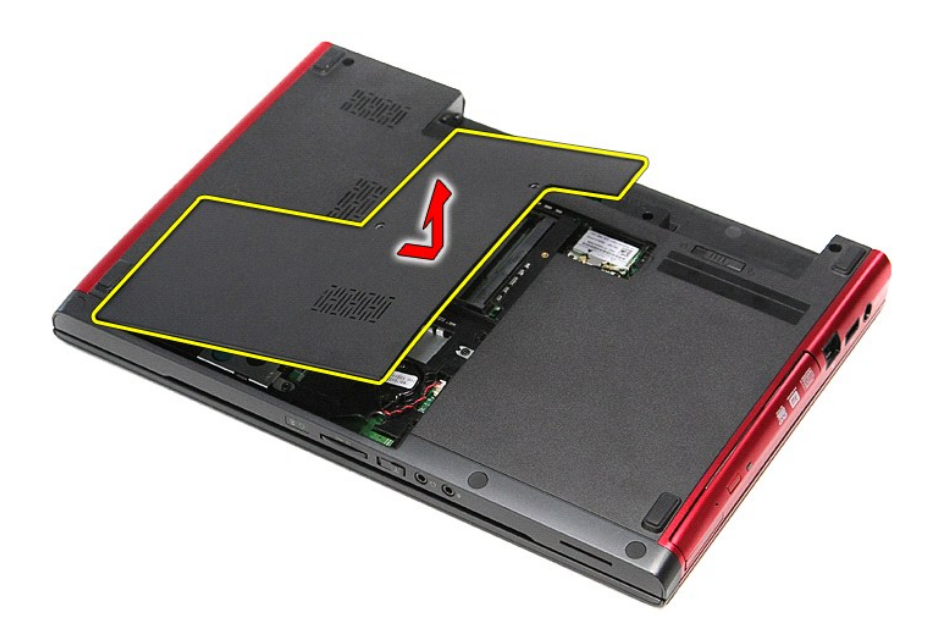

# **Sette på bunndekselet**

Utfør trinnene ovenfor i motsatt rekkefølge for å sette bunndekselet på igjen.

#### <span id="page-3-0"></span>**Batteri Servicehåndbok for Dell™ Vostro™ 3300**

ADVARSEL: Før du arbeider inne i datamaskinen, må du lese sikkerhetsinformasjonen som fulgte med datamaskinen. Hvis du vil ha mer<br>informasjon om sikkerhet, går du til hjemmesiden for overholdelse av forskrifter (Regulatory

### **Ta ut batteriet**

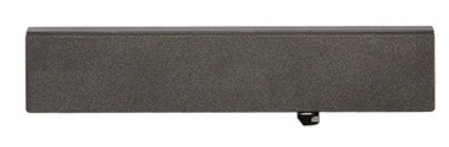

**MERK:** Du må kanskje installere Adobe® Flash® Player fra **Adobe.com** for å kunne vise følgende illustrasjoner.

- 1. Følg fremgangsmåten i [Før du arbeider inne i datamaskinen](file:///C:/data/systems/Vos3300/no/SM/work.htm#before).
- 2. Snu datamaskinen. 3. Skyv batterilåsutløseren til åpen posisjon.
- 

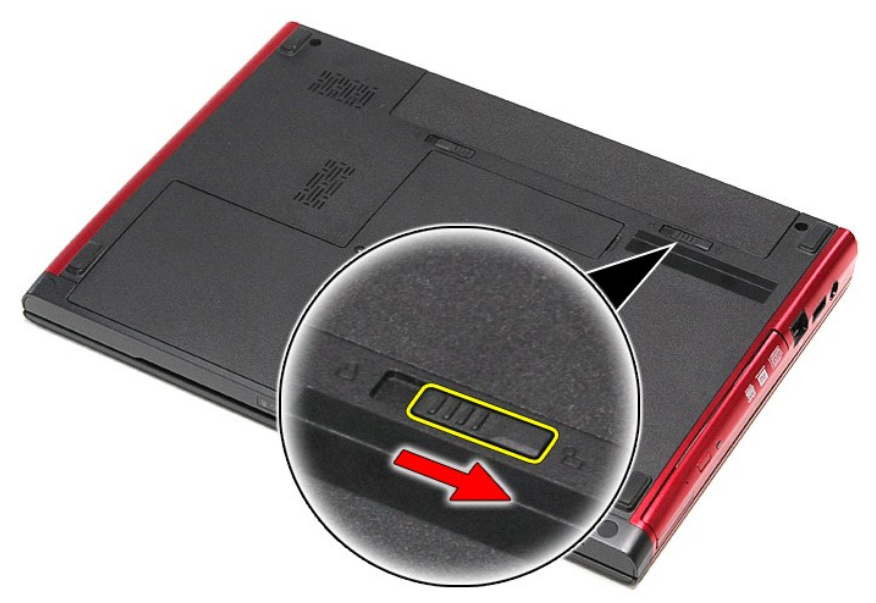

4. Skyv den andre batterilåsutløseren til åpen posisjon

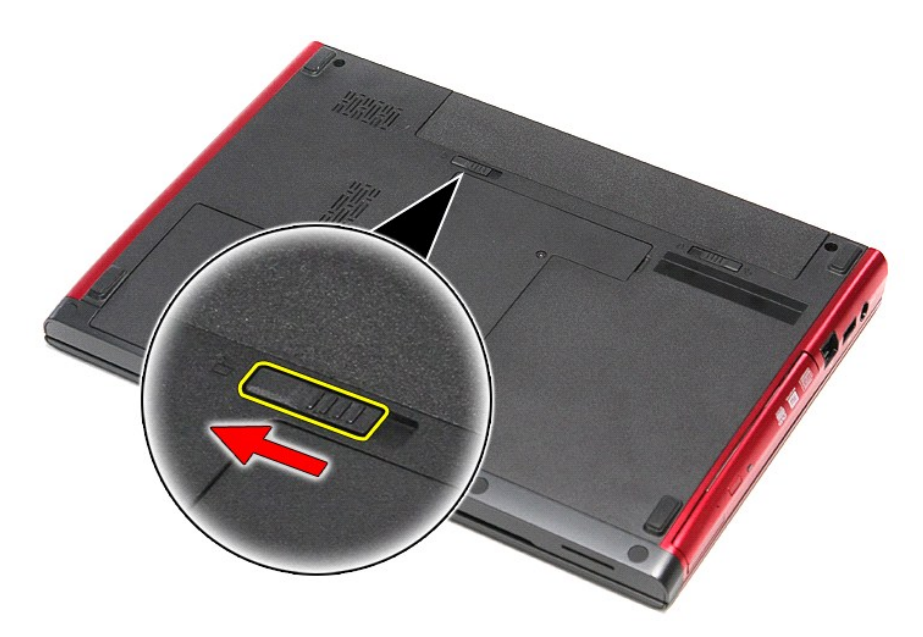

5. Løft opp batteriet og fjern det fra datamaskinen.

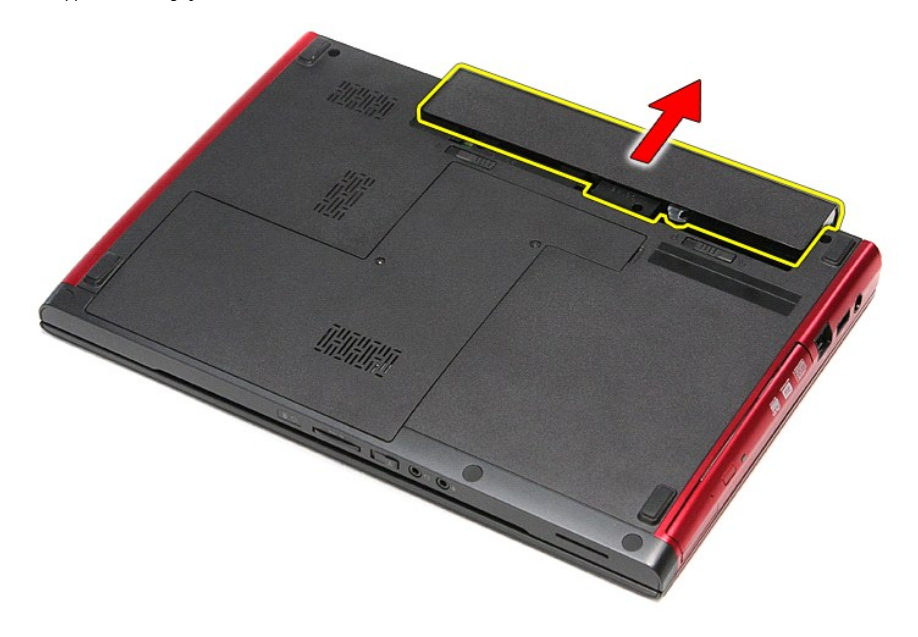

### **Sette inn batteriet**

Utfør trinnene ovenfor i motsatt rekkefølge for å sette inn batteriet igjen.

#### <span id="page-5-0"></span>**Systemoppsett Servicehåndbok for Dell™ Vostro™ 3300**

**[Oversikt](#page-5-1)** 

- **O** [Starte systemoppsettet](#page-5-2)
- [Skjermbildene til Systemoppsettet](#page-5-3)
- [Alternativer på systemoppsettet](#page-6-0)

#### <span id="page-5-1"></span>**Oversikt**

Bruk systemoppsettet når du skal:

- l Endre systemkonfigurasjonen etter at du har installert, endret eller fjernet datamaskinvare i maskinen
- l Velge eller endre brukertilgjengelige valg, for eksempel brukerpassordet
- l Se hvor mye minne eller hvilken type harddisk som er installert

Før du bruker Systemoppsettet, anbefaler vi at du skriver ned de gjeldende innstillingene i tilfelle du skulle ønske å tilbakestille innstillingene senere.

**TORHOLDSREGEL:** Hvis du ikke er en avansert datamaskinbruker, bør du ikke endre innstillingene i dette programmet. Enkelte endringer kan føre til at datamaskinen slutter å fungere som den skal.

### <span id="page-5-2"></span>**Starte systemoppsettet**

- 1. Slå på (eller omstart) datamaskinen.
- 2. **När den blå DELL™-**logoen vises, venter du til du ser F2-ledeteksten.<br>3. Etter at F2-**ledeteksten vises, trykker du umiddelbart på <F2>.**
- 

MERK: F2-ledeteksten angir at tastaturet er initialisert. Denne ledeteksten kan vises veldig raskt, så du må følge med når den vises, og deretter trykke<br><F2>. Hvis du trykker på <F2> før ledeteksten vises, vil tastetrykket

4. Hvis du venter for lenge, og logoen for operativsystemet vises, fortsetter du å vente til du ser skrivebordet i Microsoft® Windows®. Deretter slår du av<br>datamaskinen og prøver på nytt.

### <span id="page-5-3"></span>**Skjermbildene til Systemoppsettet**

**Menu** (Meny) — vises øverst i systemoppsettvinduet. Dette feltet inneholder en meny for å få tilgang til alternativene i systemkonfigurasjonen. Trykk<br><venstre> og < høyre> piltast når du vil navigere. Når et **Menu** (Meny) definerer maskinvaren som er installert på datamaskinen. **Options List** (Alternativliste) — vises på venstre side av System Setup-vinduet. Feltet inneholder funksjoner som definerer datamaskinens konfigurasjon, inkludert installert maskinvare, strømsparing og sikkerhetsfunksjoner. Du blar i listen ved hjelp av opp- og ned-piltastene.<br>Når et alternativ markeres, vises alternativets<br>gjeldende og tilgjengelige innstillinger i **Options**<br>**Field** (Alternativer-feltet). **Options Field** (Alternativer-felt) — vises på høyre side av **Options List** (Alternativlisten), og inneholder informasjon om hvert av alternativene som er oppført i **Options List** (Alternativlisten). I dette feltet kan du se informasjon om datamaskinen og foreta endringer i de gjeldende innstillingene Trykk på <Enter> for å endre de gjeldende innstillingene.<br>Trykk på <ESC> for å gå tilbake til **Options List**<br>(Alternativlisten). **MERK:** Ikke alle innstillingene i feltet Options Field (Alternativer-feltet) kan endres **Help** (Hjelp) — vises på høyre side av<br>System Setup-vinduet og inneholder hjelpeinformasjon om hvert av alternativene som er valgt i **Options List** (Alternativlisten). **Key Functions** (Tastefunksjoner) — Vises under **Options Field** (Alternativer-feltet) og inneholder en oversikt over taster og hvilke funksjoner de har for det<br>aktive System Setup-feltet.

Bruk følgende tastetrykk for å navigere i skjermbildene i System Setup:

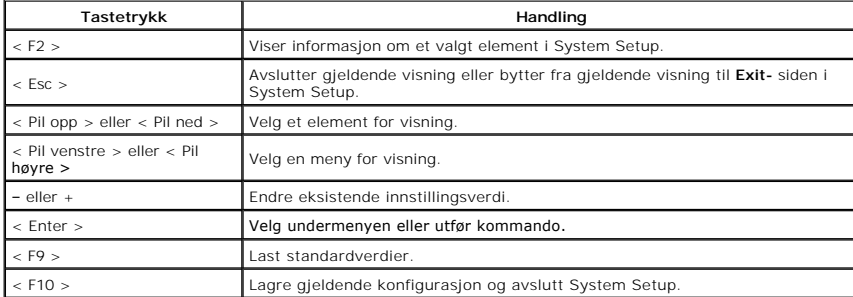

# <span id="page-6-0"></span>**Alternativer på systemoppsettet**

### **Main (Hoved)**

Main-kategorien viser de primære maskinvarefunksjonene på datamaskinen. Tabellen nedenfor forklarer funksjonen til hvert alternativ.

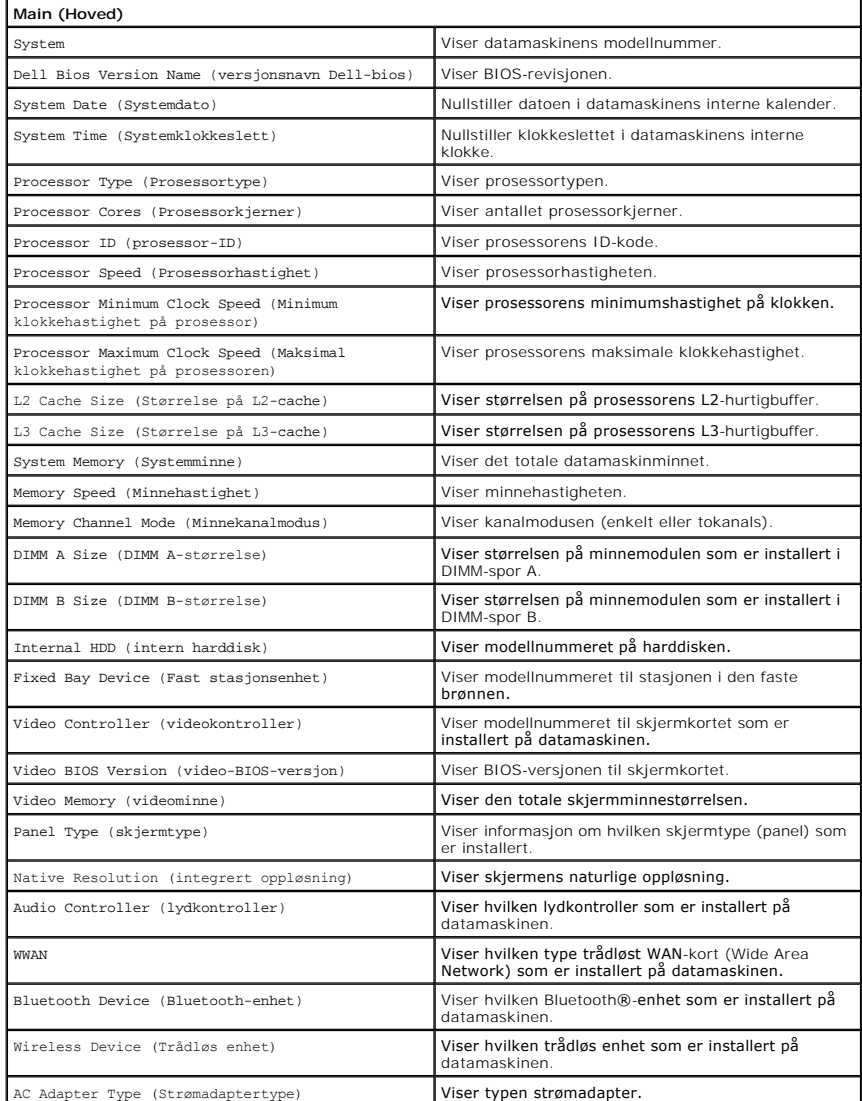

### **Advanced (Avansert)**

Kategorien Advanced (avansert) gir deg muligheten til å sette opp forskjellige funksjoner som påvirker datamaskinens ytelse. Tabellen nedenfor forklarer<br>funksjonen til hvert alternativ og tilhørende standardverdi.

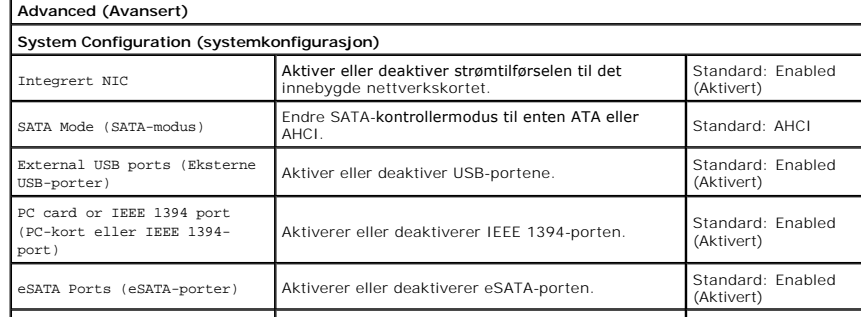

![](_page_7_Picture_364.jpeg)

### **Security (Sikkerhet)**

Security-kategorien viser sikkerhetsstatus og lar deg administrere sikkerhetsfunksjonene på datamaskinen.

![](_page_7_Picture_365.jpeg)

### **Boot (Oppstart)**

Boot-kategorien lar deg endre oppstartssekvensen.

### **Exit (Avslutt)**

Denne delen lar deg lagre eller forkaste endringer eller laste standardinnstillinger før du avslutter System Setup.

#### **Bluetooth-kort Servicehåndbok for Dell™ Vostro™ 3300**

ADVARSEL: Før du arbeider inne i datamaskinen, må du lese sikkerhetsinformasjonen som fulgte med datamaskinen. Hvis du vil ha mer<br>informasjon om sikkerhet, går du til hjemmesiden for overholdelse av forskrifter (Regulatory

### **Fjerne Bluetooth-kortet**

![](_page_9_Picture_4.jpeg)

- 1. Følg fremgangsmåten i [Før du arbeider inne i datamaskinen](file:///C:/data/systems/Vos3300/no/SM/work.htm#before).<br>2. Ta ut <u>batteriet</u>.<br>3. Ta av <u>bunndekselet</u>.
- Ta ut [batteriet](file:///C:/data/systems/Vos3300/no/SM/Battery.htm).<br>Ta av bunndekselet.
- 
- 
- 
- 3. Ta av <u>bunndekselet</u>.<br>1. Ta ut <u>harddisken.</u><br>5. Ta ut <u>den optiske stasjonen</u>.<br>6. Ta ut <u>[kort for trådløst lokalnettverk \(WLAN\)](file:///C:/data/systems/Vos3300/no/SM/WLAN.htm)</u>.<br>7. Ta av <u>lastaturet.</u><br>8. Ta ut <u>kort for trådløst fiernnettverk (WWAN)</u>.<br>9. Ta av <u>hånds</u>
- 
- 

![](_page_9_Picture_13.jpeg)

### **Sette inn Bluetooth-kortet**

Utfør trinnene ovenfor i motsatt rekkefølge for å sette inn Bluetooth-kortet igjen.

#### **Kamera Servicehåndbok for Dell™ Vostro™ 3300**

ADVARSEL: Før du arbeider inne i datamaskinen, må du lese sikkerhetsinformasjonen som fulgte med datamaskinen. Hvis du vil ha mer<br>informasjon om sikkerhet, går du til hjemmesiden for overholdelse av forskrifter (Regulatory

### **Fjerne kameraet**

![](_page_10_Figure_4.jpeg)

- 1. Følg fremgangsmåten i <u>Før du arbeider inne i datamaskinen</u>.<br>2. Ta ut <u>batteriet</u>.<br>3. Ta av <u>bunndekselet</u>.<br>4. Ta ut <u>harddisken</u>.<br>5. Ta ut den <u>optiske stasjonen</u>.
- 
- 
- 
- 2. Ta ut <u>batteriet</u>.<br>3. Ta av <u>bunndekselet</u>.<br>4. Ta ut <u>harddisken</u>.<br>5. Ta ut den <u>optiske stasjonen</u>.<br>6. Ta av <u>tastaturet.</u><br>7. Ta ut kort for trådløst lokalnettverk (WVAN).<br>9. Ta av [håndstøtten](file:///C:/data/systems/Vos3300/no/SM/Palmrest.htm).
- 
- 
- 
- 10. Ta av <u>skjermenheten</u>.<br>11. Ta av <u>skjermrammen</u>.<br>12. Fjern tapen som fester kameraet til [skjermenheten.](file:///C:/data/systems/Vos3300/no/SM/Display.htm)

![](_page_10_Picture_14.jpeg)

13. Koble kameraets kabel fra skjermenheten.

![](_page_11_Picture_0.jpeg)

14. Løft kameraet opp og vekk fra datamaskinen.

![](_page_11_Picture_2.jpeg)

### **Montere kameraet**

Utfør trinnene ovenfor i motsatt rekkefølge for å sette kameraet på plass igjen.

#### **Klokkebatteri Servicehåndbok for Dell™ Vostro™ 3300**

ADVARSEL: Før du arbeider inne i datamaskinen, må du lese sikkerhetsinformasjonen som fulgte med datamaskinen. Hvis du vil ha mer<br>informasjon om sikkerhet, går du til hjemmesiden for overholdelse av forskrifter (Regulatory

### **Ta ut klokkebatteriet**

![](_page_12_Picture_4.jpeg)

- Følg fremgangsmåten i [Før du arbeider inne i datamaskinen](file:///C:/data/systems/Vos3300/no/SM/work.htm#before).
- 
- 2. Ta ut <u>batteriet</u>.<br>3. Ta av <u>bunndekselet</u>.<br>4. Koble kabelen til klokkebatteriet fra hovedkortet.
- 

![](_page_12_Picture_9.jpeg)

5. Tving forsiktig hakene som holder klokkebatteriet festet på hovedkortet bort fra klokkebatteriet.

![](_page_13_Picture_0.jpeg)

6. Løft klokkebatteriet opp, og fjern det fra datamaskinen.

![](_page_13_Picture_2.jpeg)

### **Sette inn klokkebatteriet**

Utfør trinnene ovenfor i motsatt rekkefølge for å sette klokkebatteriet inn igjen.

#### <span id="page-14-0"></span>**Diagnostikk**

**Servicehåndbok for Dell™ Vostro™ 3300** 

- **O** [Enhetsstatuslamper](#page-14-1)
- **[Batteristatuslamper](#page-14-2)**
- [Batteriets tilstand og ladenivå](#page-14-3)
- **[Tastaturstatuslamper](#page-14-4)**
- **O** [LED-feilkoder](#page-14-5)

n 南

≴

#### <span id="page-14-1"></span>**Enhetsstatuslamper**

![](_page_14_Picture_9.jpeg)

Slås på når datamaskinen leser eller skriver data.

Slås på og lyser konstant eller blinker for å angi batteriets ladestatus.

⊂™ Slås på når det trådløse nettverket er aktivert.

Slăs pă năr et kort med trădløsteknologien Bluetooth® er tilkoblet. Hvis du bare vil slă av den trădløse Bluetooth-<br>teknologien, høyreklikker du ikonet i systemstatusfeltet og velger **Disable Bluetooth Radio** (Deaktiver Bl radio).

### <span id="page-14-2"></span>**Batteristatuslamper**

Hvis datamaskinen er koblet til en stikkontakt, fungerer lampen for batteristatus slik:

- 1 **Vekselvis blinkende ravgult og blått lys E**t ikke godkjent eller ikke støttet AC-adapter som ikke er fra Dell, er koblet til datamaskinen.<br>1 **Vekselvis blinkende ravgult og konstant blått lys —** Midlerrldig batterifel
- 
- 
- 

### <span id="page-14-3"></span>**Batteriets tilstand og ladenivå**

Før du sjekker batteristrømmen, trykker og slipper du opp statusknappen på batterilademåleren slik at lampene for strømnivå tennes. Hver lampe<br>representerer omtrent 20 prosent av batteriets totale strømnivå. Hvis for eksem batteriet helt utladet.

Kontroller batteriets tilstand ved hjelp av strømmåleren ved å trykke og holde statusknappen på batterilademåleren inne i minst 3 sekunder. Hvis ingen<br>lamper lyser, er batteritilstanden god, og batteriet har over 80 prosen

### <span id="page-14-4"></span>**Tastaturstatuslamper**

De grønne lampene over tastaturet angir følgende:

![](_page_14_Picture_26.jpeg)

Slås på når talltastaturet er aktivert.

![](_page_14_Picture_28.jpeg)

Slås på når Caps Lock-funksjonen er aktivert.

Slås på når Scroll Lock-funksjonen er aktivert.

### <span id="page-14-5"></span>**LED-feilkoder**

Følgende tabell viser mulige LED-koder som kan vises når datamaskinen ikke greier å gjennomføre en selvtest ved oppstart.

![](_page_14_Picture_279.jpeg)

![](_page_15_Picture_192.jpeg)

#### <span id="page-16-0"></span>**Skjermenhet Servicehåndbok for Dell™ Vostro™ 3300**

ADVARSEL: Før du arbeider inne i datamaskinen, må du lese sikkerhetsinformasjonen som fulgte med datamaskinen. Hvis du vil ha mer<br>informasjon om sikkerhet, går du til hjemmesiden for overholdelse av forskrifter (Regulatory

### **Demontere skjermenheten**

![](_page_16_Picture_4.jpeg)

- 1. Følg fremgangsmåten i [Før du arbeider inne i datamaskinen](file:///C:/data/systems/Vos3300/no/SM/work.htm#before).<br>2. Ta ut <u>batteriet</u>.<br>3. Ta av <u>bunndekselet</u>.
- 2. Ta ut <u>batteriet</u>.<br>3. Ta av <u>bunndekselet</u>.
- 
- 
- 4. Ta ut <u>harddisken</u>.<br>5. Ta ut den <u>optiske stasjonen</u>.<br>6. Ta ut <u>[kort for trådløst lokalnettverk \(WLAN\)](file:///C:/data/systems/Vos3300/no/SM/WLAN.htm)</u>.
- 7. Ta av <u>tastaturet</u>.<br>8. Ta ut <u>[kort for trådløst fjernnettverk \(WWAN\)](file:///C:/data/systems/Vos3300/no/SM/WWAN.htm)</u>.
- 
- 9. Ta av <u>[håndstøtten](file:///C:/data/systems/Vos3300/no/SM/Palmrest.htm)</u>.<br>10. Med datamaskinens høyre side opp, må du koble skjermkabelen fra hovedkortet.

![](_page_16_Picture_13.jpeg)

11. Koble fra kameraets datakabel.

![](_page_17_Picture_0.jpeg)

12. Fjern skruene som fester skjermenheten til datamaskinen.

![](_page_17_Picture_2.jpeg)

13. Løft skjermenheten opp, og ta den ut av datamaskinen.

![](_page_18_Picture_0.jpeg)

# **Sette inn skjermenheten**

Utfør trinnene ovenfor i motsatt rekkefølge for å sette skjermpanelet på plass igjen.

#### **ExpressCard-ramme Servicehåndbok for Dell™ Vostro™ 3300**

ADVARSEL: Før du arbeider inne i datamaskinen, må du lese sikkerhetsinformasjonen som fulgte med datamaskinen. Hvis du vil ha mer<br>informasjon om sikkerhet, går du til hjemmesiden for overholdelse av forskrifter (Regulatory

### **Fjerne ExpressCard-rammen**

![](_page_19_Picture_4.jpeg)

- 1. **Følg fremgangsmåten** i <u>Før du arbeider inne i datamaskinen</u>.<br>2. Ta ut <u>batteriet</u>.<br>3. Ta av <u>bunndekselet</u>.
- 
- 
- 
- 
- 
- 
- 4. Ta ut <u>harddisken,</u><br>5. Ta ut den <u>optiske stasjonen</u>.<br>6. Ta ut <u>kort for trådiløst lokalnettverk (WLAN)</u>.<br>7. Ta ut <u>kort for trådiløst fjernnettverk (WWAN)</u>.<br>9. Ta ut <u>ExpressCard</u> (hvis aktuelt).<br>10. Ta ut <u>ExpressCard</u>

![](_page_19_Picture_13.jpeg)

12. Løft ExpressCard-rammen opp, og ta den ut av datamaskinen.

![](_page_20_Picture_0.jpeg)

# **Sette inn ExpressCard-rammen**

Utfør trinnene ovenfor i motsatt rekkefølge for å sette ExpressCard-rammen på plass igjen.

#### <span id="page-21-0"></span>**ExpressCard Servicehåndbok for Dell™ Vostro™ 3300**

ADVARSEL: Før du arbeider inne i datamaskinen, må du lese sikkerhetsinformasjonen som fulgte med datamaskinen. Hvis du vil ha mer<br>informasjon om sikkerhet, går du til hjemmesiden for overholdelse av forskrifter (Regulatory

# **Fjerne ExpressCard-kortet**

![](_page_21_Picture_4.jpeg)

1. Følg fremgangsmåten i <u>Før du arbeider inne i datamaskinen</u>.<br>2. Trykk inn ExpressCard-**kortet for å løse det ut fra datamaskinen.** 

![](_page_21_Picture_6.jpeg)

3. Dra ExpressCard-kortet ut av datamaskinen.

![](_page_22_Picture_0.jpeg)

### **Sette inn ExpressCard**

Utfør trinnene ovenfor i motsatt rekkefølge for å sette inn ExpressCard igjen.

#### <span id="page-23-0"></span>**Harddisk Servicehåndbok for Dell™ Vostro™ 3300**

ADVARSEL: Før du arbeider inne i datamaskinen, må du lese sikkerhetsinformasjonen som fulgte med datamaskinen. Hvis du vil ha mer<br>informasjon om sikkerhet, går du til hjemmesiden for overholdelse av forskrifter (Regulatory

### **Ta ut harddisken**

![](_page_23_Picture_4.jpeg)

- 
- 
- 1. **Følg fremgangsmåten i <u>Før du arbeider inne i datamaskinen</u>.**<br>2. Ta ut <u>batteriet</u>.<br>3. Ta av <u>bunndekselet</u>.<br>4. Skru ut de fire skruene som fester harddiskenheten til datamaskinen.

![](_page_23_Picture_8.jpeg)

5. Trekk den svarte utløserfliken til harddisken opp, og løft harddiskenheten opp og ut av datamaskinen.

![](_page_24_Picture_0.jpeg)

6. Fjern skruene som fester harddisken til harddiskbraketten.

![](_page_24_Picture_2.jpeg)

7. Ta harddiskadapteren ut av harddiskenheten.

![](_page_25_Picture_0.jpeg)

8. Løft harddiskbraketten opp og bort fra harddisken.

![](_page_25_Picture_2.jpeg)

### **Sette inn harddisken**

Utfør trinnene ovenfor i motsatt rekkefølge for å sette inn harddisken.

#### **Varmeavleder og vifte Servicehåndbok for Dell™ Vostro™ 3300**

ADVARSEL: Før du arbeider inne i datamaskinen, må du lese sikkerhetsinformasjonen som fulgte med datamaskinen. Hvis du vil ha mer<br>informasjon om sikkerhet, går du til hjemmesiden for overholdelse av forskrifter (Regulatory

### **Ta ut varmeavleder- og vifteenhet**

![](_page_26_Picture_4.jpeg)

- 1. **Følg fremgangsmåten** i <u>Før du arbeider inne i datamaskinen</u>.<br>2. Ta av <u>bunndekselet</u>.<br>3. Ta ut <u>batteriet</u>.
- 
- 
- 
- 4. Ta ut <u>harddisken,</u><br>5. Ta ut <u>[kort for trådløst lokalnettverk \(WLAN\)](file:///C:/data/systems/Vos3300/no/SM/WLAN.htm)</u>.<br>6. Ta ut <u>kort for trådløst lokalnettverk (WLAN)</u>.<br>7. Ta av <u>tastaturet.</u><br>8. Ta ut <u>[kort for trådløst fjernnettverk \(WWAN\)](file:///C:/data/systems/Vos3300/no/SM/WWAN.htm)</u>.<br>10. Ta ut <u>hovedkortet</u>
- 
- 
- 

![](_page_26_Picture_13.jpeg)

12. Fjern skruene som fester varmeavleder- og vifteenheten til hovedkortet.

![](_page_27_Picture_0.jpeg)

13. Løft varmeavleder- og vifteenheten opp og vekk fra hovedkortet.

![](_page_27_Picture_2.jpeg)

# **Sette på plass varmeavleder- og vifteenheten**

Utfør trinnene ovenfor i motsatt rekkefølge for å sette på plass varmeavleder- og vifteenheten.

#### **I/U-kort Servicehåndbok for Dell™ Vostro™ 3300**

ADVARSEL: Før du arbeider inne i datamaskinen, må du lese sikkerhetsinformasjonen som fulgte med datamaskinen. Hvis du vil ha mer<br>informasjon om sikkerhet, går du til hjemmesiden for overholdelse av forskrifter (Regulatory

### **Fjerne I/U-kortet**

![](_page_28_Picture_4.jpeg)

- 1. Følg fremgangsmåten i [Før du arbeider inne i datamaskinen](file:///C:/data/systems/Vos3300/no/SM/work.htm#before).
- 
- 
- 
- 
- 2. Ta ut <u>barteriet:</u><br>3. Ta av <u>bunndekselet</u>.<br>4. Ta ut <u>harddisken</u>.<br>5. Ta ut den <u>optiske stasjonen.</u><br>6. Ta ut <u>[kort for trådløst lokalnettverk \(WLAN\)](file:///C:/data/systems/Vos3300/no/SM/WLAN.htm)</u>.<br>7. Ta av <u>lastaturet.</u><br>9. Ta av <u>[håndstøtten](file:///C:/data/systems/Vos3300/no/SM/Palmrest.htm).</u><br>9. Ta av håndstøtten
- 
- 

![](_page_28_Picture_13.jpeg)

### **Sette inn I/U-kortet igjen**

Utfør trinnene ovenfor i motsatt rekkefølge for å sette tilbaker I/U-kortet igjen.

#### <span id="page-29-0"></span>**Tastatur Servicehåndbok for Dell™ Vostro™ 3300**

ADVARSEL: Før du arbeider inne i datamaskinen, må du lese sikkerhetsinformasjonen som fulgte med datamaskinen. Hvis du vil ha mer<br>informasjon om sikkerhet, går du til hjemmesiden for overholdelse av forskrifter (Regulatory

### **Ta av tastaturet**

![](_page_29_Picture_4.jpeg)

- 
- 
- 1. Følg fremgangsmåten i <u>Før du arbeider inne i datamaskinen</u>.<br>2. Ta ut <u>batteriet</u>.<br>3. Snu datamaskinen, slik at høyre side er opp.<br>4. Trykk på utløserhakene med en liten spiss plastgjenstand, og tving opp tastat

![](_page_29_Picture_8.jpeg)

5. Snu tastaturet, og legg det over håndstøtten.

![](_page_30_Picture_0.jpeg)

6. Åpne forsiktig klipsen for å løsne tastaturkabelen.

![](_page_30_Picture_2.jpeg)

7. Koble tastaturkabelen fra kontakten på hovedkortet, og ta tastaturet ut av datamaskinen.

![](_page_31_Picture_0.jpeg)

### **Sette inn tastaturet**

Utfør trinnene ovenfor i motsatt rekkefølge for å sette tilbake tastaturet igjen.

#### <span id="page-32-0"></span>**Skjermramme Servicehåndbok for Dell™ Vostro™ 3300**

ADVARSEL: Før du arbeider inne i datamaskinen, må du lese sikkerhetsinformasjonen som fulgte med datamaskinen. Hvis du vil ha mer<br>informasjon om sikkerhet, går du til hjemmesiden for overholdelse av forskrifter (Regulatory

### **Fjerne skjermrammen**

![](_page_32_Picture_4.jpeg)

- 1. **Følg fremgangsmåten** i <u>Før du arbeider inne i datamaskinen</u>.<br>2. Ta ut <u>batteriet</u>.<br>3. Ta av <u>bunndekselet</u>.
- 
- 
- 4. Ta ut <u>harddisken</u>.<br>5. Ta ut den <u>optiske stasjonen</u>.<br>6. Ta ut <u>WWAN-kortet</u>.<br>7. Ta ut <u>WWAN-kortet</u>.
- 
- 
- 8. Ta av <u>tastaturet</u>.<br>9. Ta av <u>[håndstøtten](file:///C:/data/systems/Vos3300/no/SM/Palmrest.htm)</u>.
- 
- 10. Ta av <u>skjermenheten</u>.<br>11. Bruk en plastpinne og stikk den forsiktig inn under skjermrammen for å løsne den fra skjermen.

![](_page_32_Picture_14.jpeg)

12. Løft skjermrammen og fjern den fra skjermen.

![](_page_33_Picture_0.jpeg)

# **Sette inn skjermrammen**

Utfør trinnene over i motsatt rekkefølge for å sette skjermrammen på igjen.

#### **Skjermpanel Servicehåndbok for Dell™ Vostro™ 3300**

ADVARSEL: Før du arbeider inne i datamaskinen, må du lese sikkerhetsinformasjonen som fulgte med datamaskinen. Hvis du vil ha mer<br>informasjon om sikkerhet, går du til hjemmesiden for overholdelse av forskrifter (Regulatory

### **Fjerne skjermpanelet**

![](_page_34_Picture_4.jpeg)

- 1. Følg fremgangsmåten i <u>Før du arbeider inne i datamaskinen</u>.<br>2. Ta ut <u>batteriet</u>.<br>3. Ta av <u>hoveddekselet</u>.<br>4. Ta ut <u>harddisken</u>.<br>5. Ta ut <u>den optiske stasjonen</u>.<br>6. Ta ut <u>kast tror trådiøst lokalnettverk (WLAN)</u>.
- 
- 
- 
- 
- 
- 
- 
- 8. Ta ut <u>kort for trädløst fjernnettverk (WWAN)</u>.<br>9. Ta av <u>skjermenheten</u>.<br>10. Ta av <u>skjermrammen</u>.<br>12. Skru ut skruene som fester skjermpanelet til [skjermenheten.](file:///C:/data/systems/Vos3300/no/SM/Display.htm)

![](_page_34_Picture_14.jpeg)

13. Løft skjermpanelet forsiktig fra skjermenheten.

![](_page_35_Picture_0.jpeg)

14. Fjern tapen som fester skjermkabelen til skjermpanelet.

![](_page_35_Picture_2.jpeg)

15. Koble skjermpanelets kabel fra kontakten på panelet.
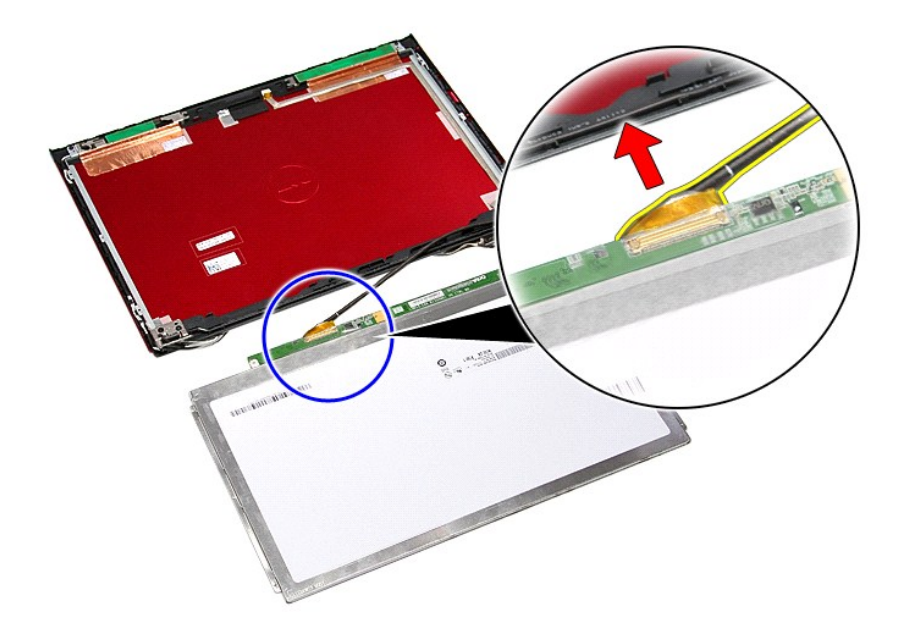

# **Sette inn skjermpanelet**

Utfør trinnene ovenfor i motsatt rekkefølge for å sette skjermpanelet på plass igjen.

### <span id="page-37-0"></span>**Minne Servicehåndbok for Dell™ Vostro™ 3300**

ADVARSEL: Før du arbeider inne i datamaskinen, må du lese sikkerhetsinformasjonen som fulgte med datamaskinen. Hvis du vil ha mer<br>informasjon om sikkerhet, går du til hjemmesiden for overholdelse av forskrifter (Regulatory

# **Fjerne minnemodul(er)**

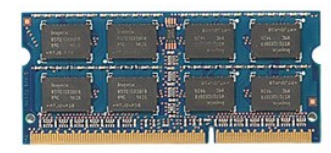

- 1. **Følg fremgangsmåten** i <u>Før du arbeider inne i datamaskinen</u>.<br>2. Ta ut <u>batteriet</u>.<br>3. Ta av <u>bunndekselet</u>.
- 
- 4. Trykk ned festeklipsene for å løsne minnemodulen.

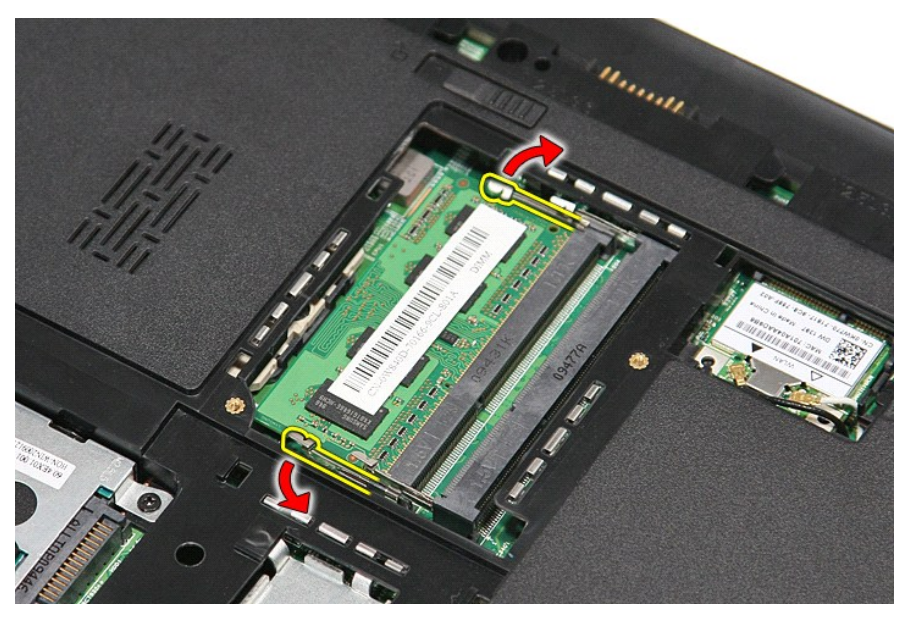

5. Ta minnemodulen ut av minnesporet på hovedkortet.

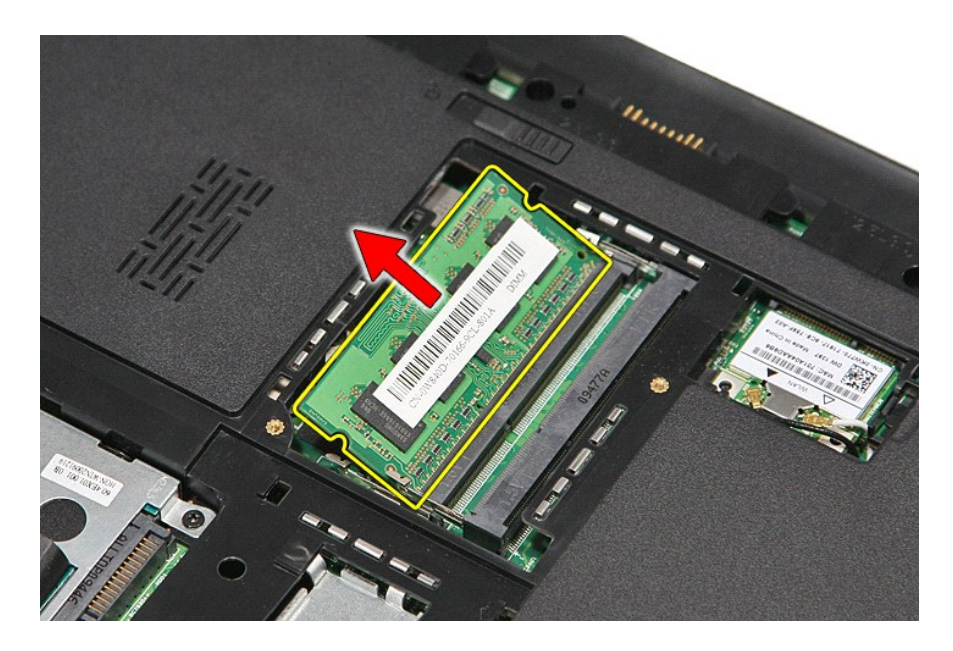

# **Sette inn plass minnemodul(er)**

Utfør trinnene ovenfor i motsatt rekkefølge for å sette minnemodulen inn igjen.

### <span id="page-39-0"></span>**Minnekort Servicehåndbok for Dell™ Vostro™ 3300**

ADVARSEL: Før du arbeider inne i datamaskinen, må du lese sikkerhetsinformasjonen som fulgte med datamaskinen. Hvis du vil ha mer<br>informasjon om sikkerhet, går du til hjemmesiden for overholdelse av forskrifter (Regulatory

# **Fjerne minnekortet**

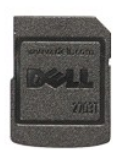

1. Følg fremgangsmåten i <u>Før du arbeider inne i datamaskinen</u>.<br>2. Trykk inn minnekortet for å løse det ut fra datamaskinen.

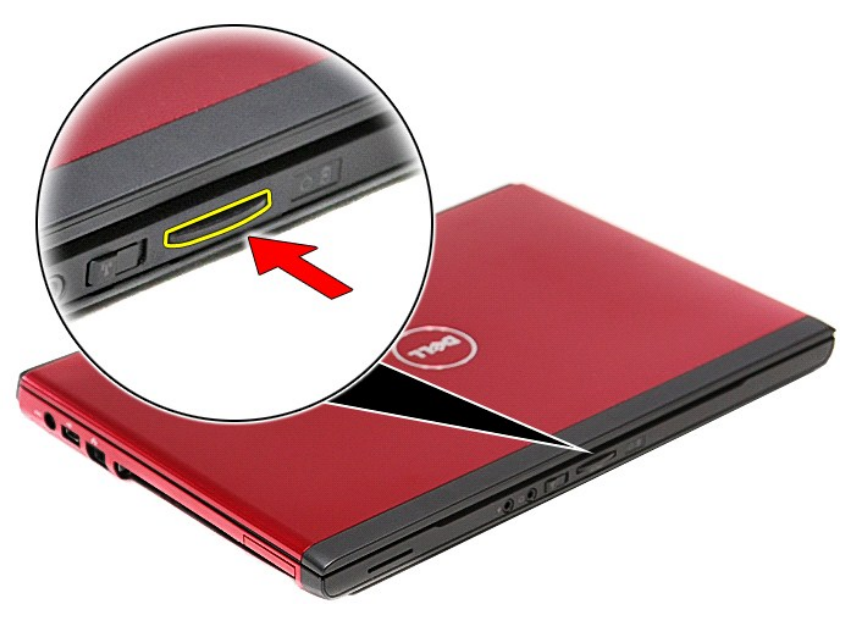

3. Ta minnekortet ut av datamaskinen.

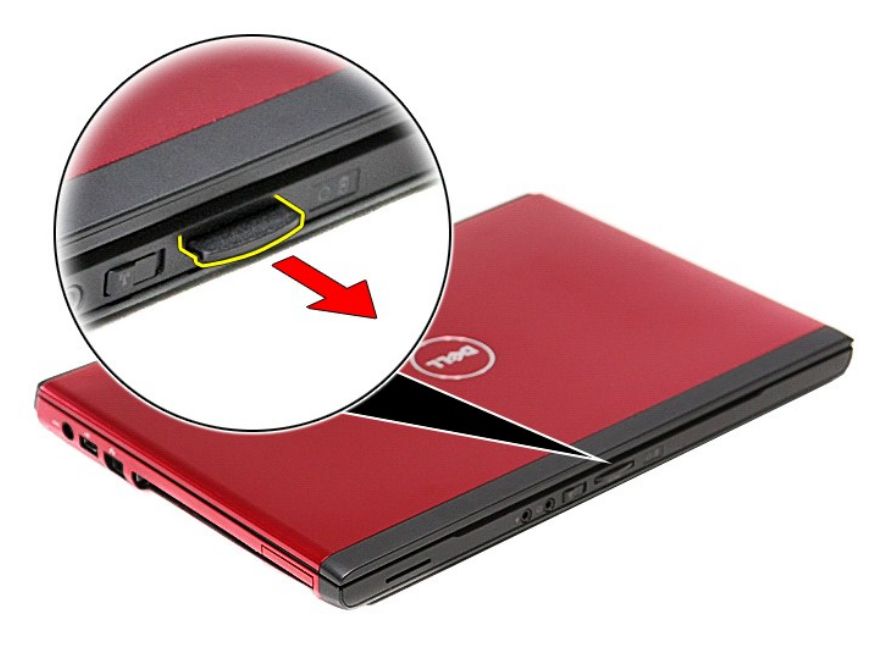

## **Sette inn minnekortet**

Utfør trinnene ovenfor i motsatt rekkefølge for å sette inn minnekortet igjen.

### <span id="page-41-0"></span>**Optisk stasjon Servicehåndbok for Dell™ Vostro™ 3300**

ADVARSEL: Før du arbeider inne i datamaskinen, må du lese sikkerhetsinformasjonen som fulgte med datamaskinen. Hvis du vil ha mer<br>informasjon om sikkerhet, går du til hjemmesiden for overholdelse av forskrifter (Regulatory

# **Fjerne den optiske stasjonen**

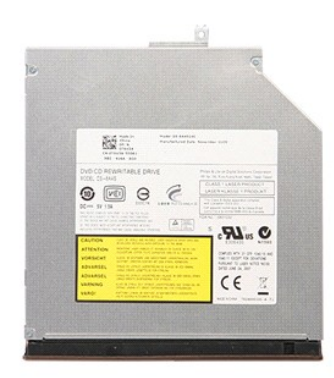

- 
- 
- 1. **Følg fremgangsmåten i <u>Før du arbeider inne i datamaskinen</u>.**<br>2. Ta ut <u>batteriet</u>.<br>3. Ta av <u>bunndekselet</u>.<br>4. Skru ut skruen som fester den optiske stasjonen til datamaskinen.

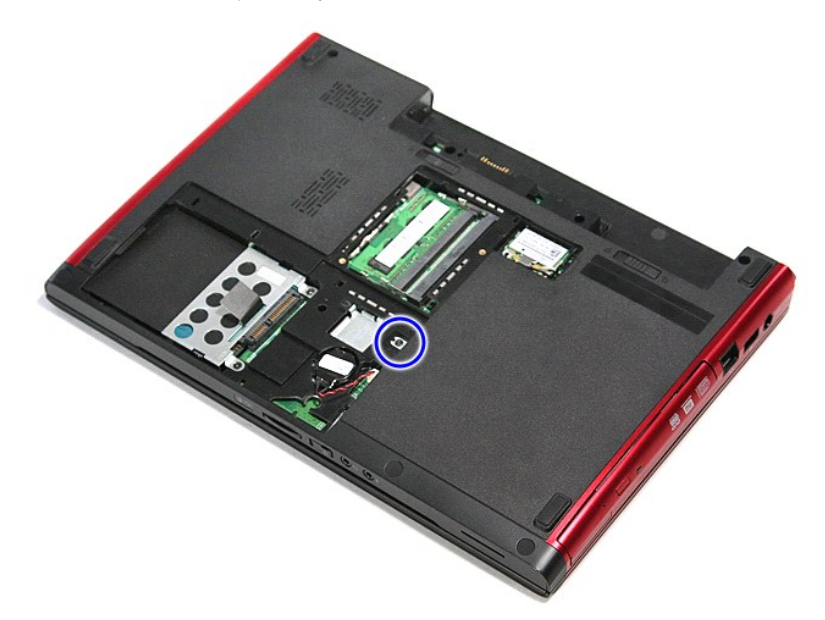

5. Trykk den optiske stasjonen forsiktig ut av datamaskinen med en skrutrekker.

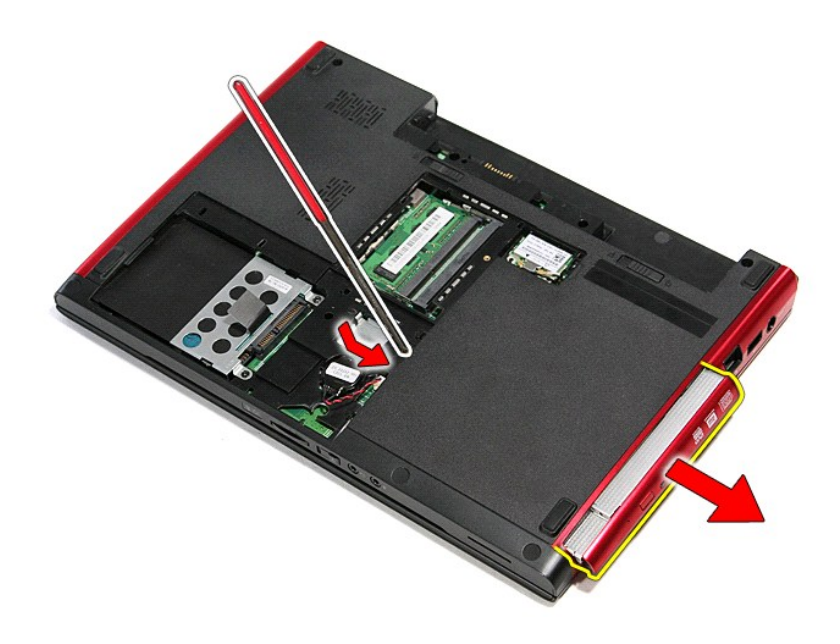

# **Sette inn den optiske stasjonen**

Utfør trinnene ovenfor i motsatt rekkefølge for å sette den optiske stasjonen inn igjen.

## <span id="page-43-0"></span>**Håndstøtte**

**Servicehåndbok for Dell™ Vostro™ 3300**

ADVARSEL: Før du arbeider inne i datamaskinen, må du lese sikkerhetsinformasjonen som fulgte med datamaskinen. Hvis du vil ha mer<br>informasjon om sikkerhet, går du til hjemmesiden for overholdelse av forskrifter (Regulatory

# **Fjerne håndstøtten**

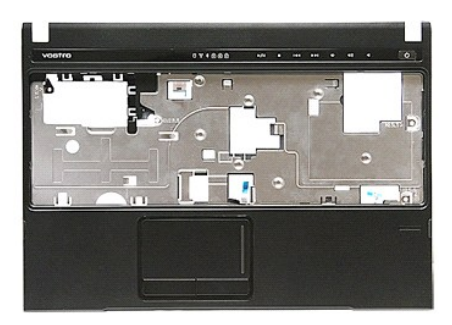

- 1. Følg fremgangsmåten i <u>Før du arbeider inne i datamaskinen</u>.<br>2. Ta ut <u>batteriet</u>.<br>3. Ta av <u>bunndekselet</u>.<br>4. Ta ut <u>harddisken</u>.
- 
- 
- 
- 
- 5. Ta ut den <u>optiske stasjonen</u>.<br>6. Ta ut <u>[kort for trådløst lokalnettverk \(WLAN\)](file:///C:/data/systems/Vos3300/no/SM/WLAN.htm)</u>.<br>7. Ta av <u>tastaturet</u>.<br>8. Ta ut <u>[kort for trådløst fjernnettverk \(WWAN\)](file:///C:/data/systems/Vos3300/no/SM/WWAN.htm)</u>.<br>9. Fjern gummiføttene i bunnen av datamaskinen.
- 

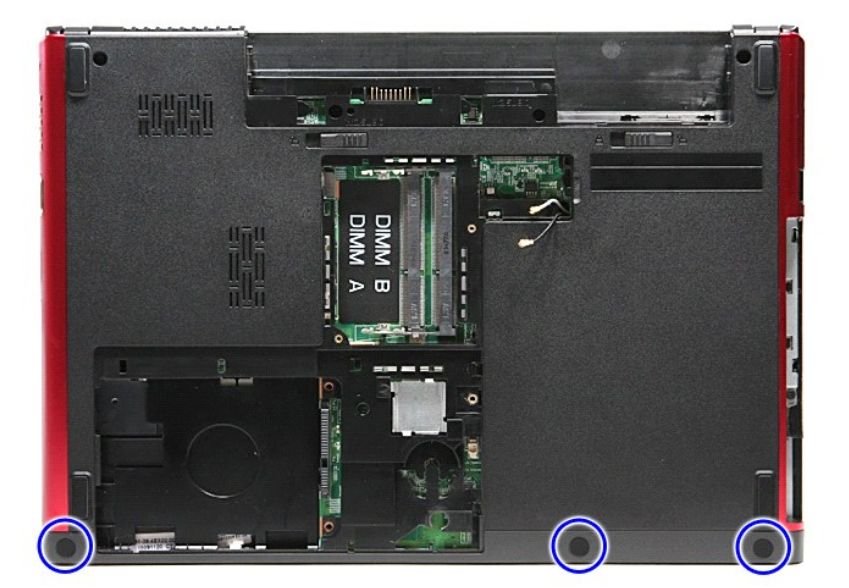

10. Skru ut skruene som fester håndstøtten til bunnen av datamaskinen.

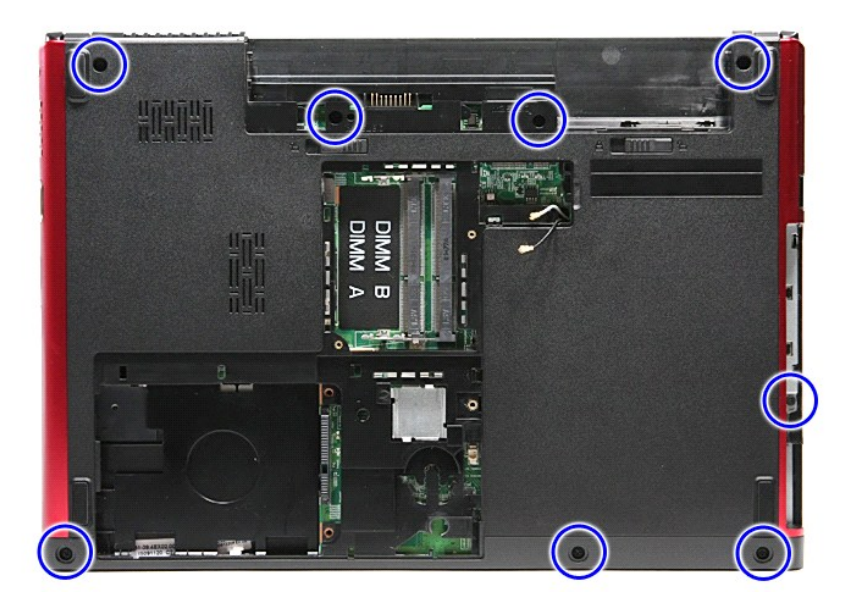

- 
- 11. Snu datamaskinen, slik at høyre side er opp.<br>12. Ta ut <u>tastaturet</u>.<br>13. Frigjør kablene til det trådløse nettverkskortet (WLAN) fra sporene på datamaskinen.

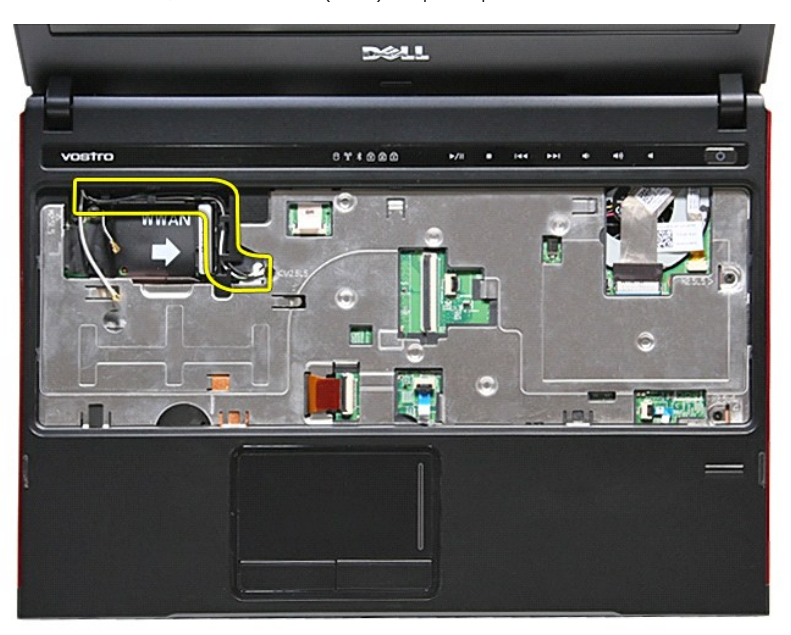

14. Åpne klemmen som fester mediaknappens kabel til hovedkortet.

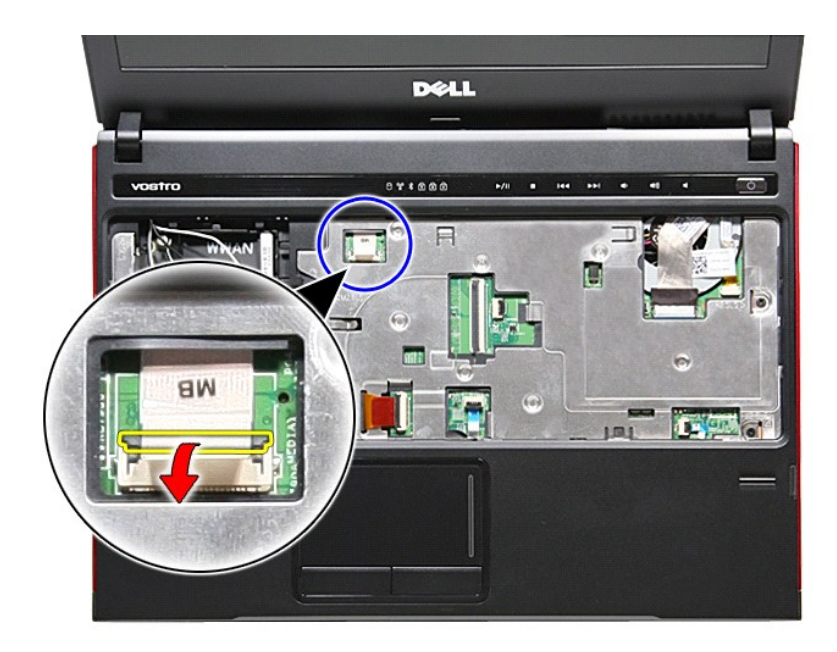

15. Koble mediaknappens kabel fra kontakten på hovedkortet.

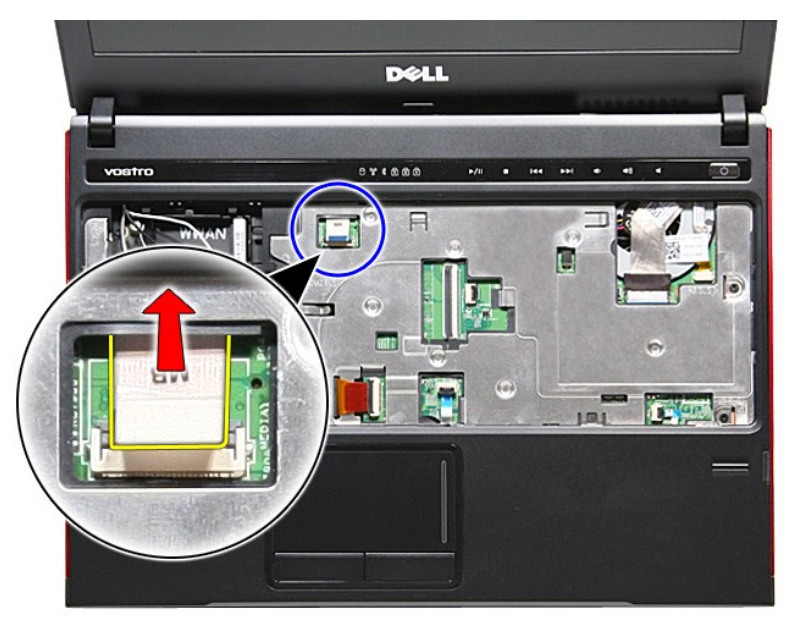

16. Åpne klemmen som fester ExpressCard-kortets datakabel til hovedkortet.

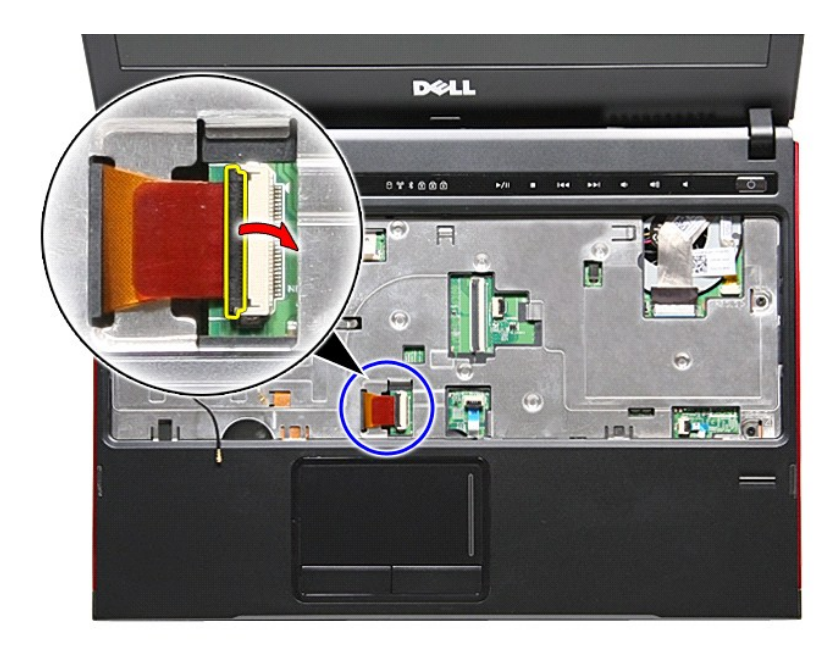

17. Koble ExpressCard-kortets datakabel fra kontakten på hovedkortet.

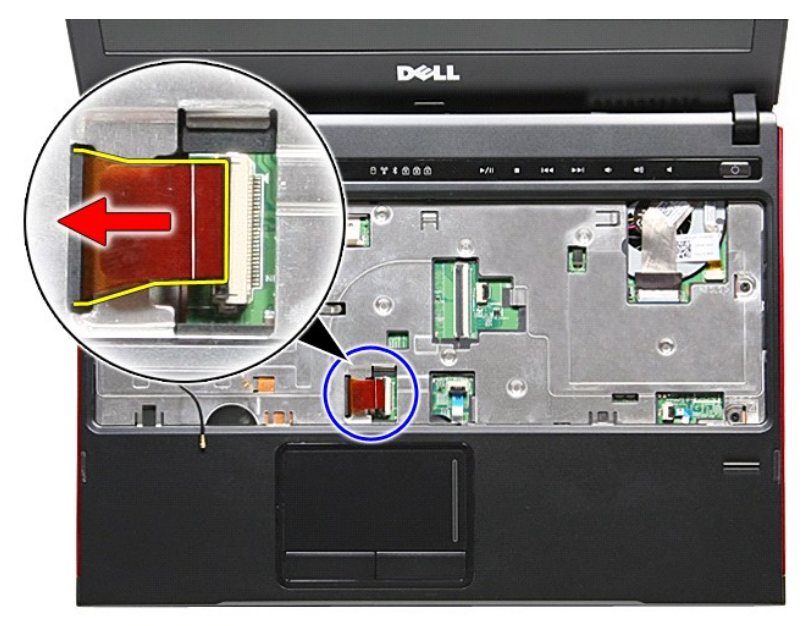

18. Åpne klemmen som fester styreplatens datakabel til hovedkortet.

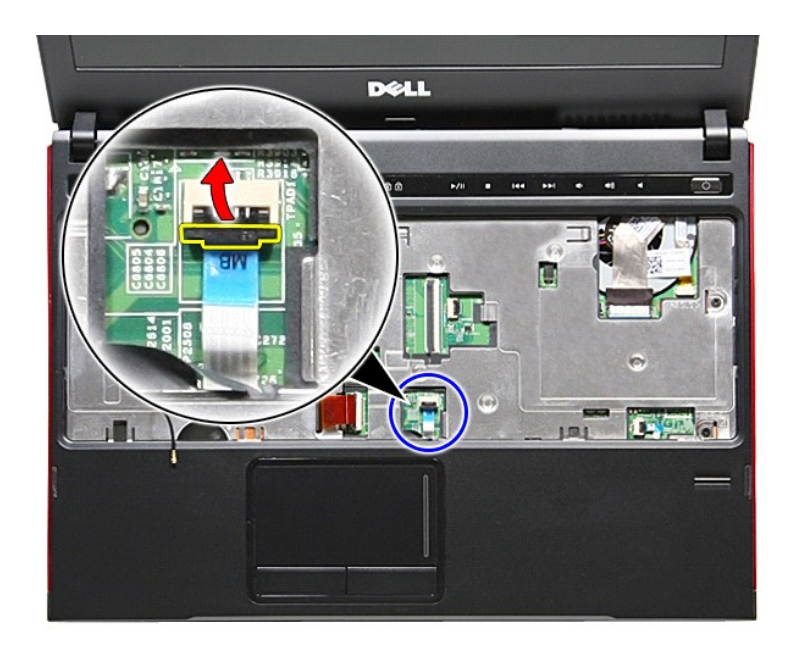

19. Koble styreplatens kabel fra kontakten på hovedkortet.

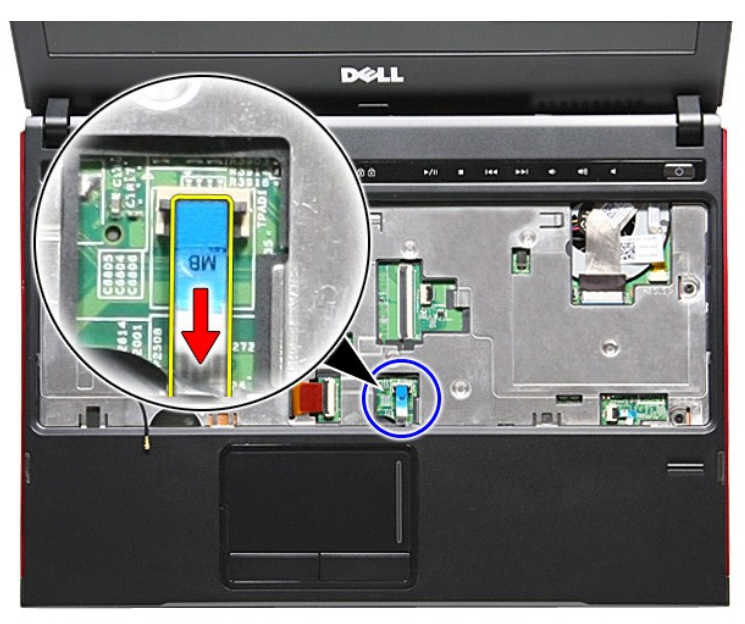

20. Åpne klemmen som fester fingeravtrykksleserens kabel til hovedkortet.

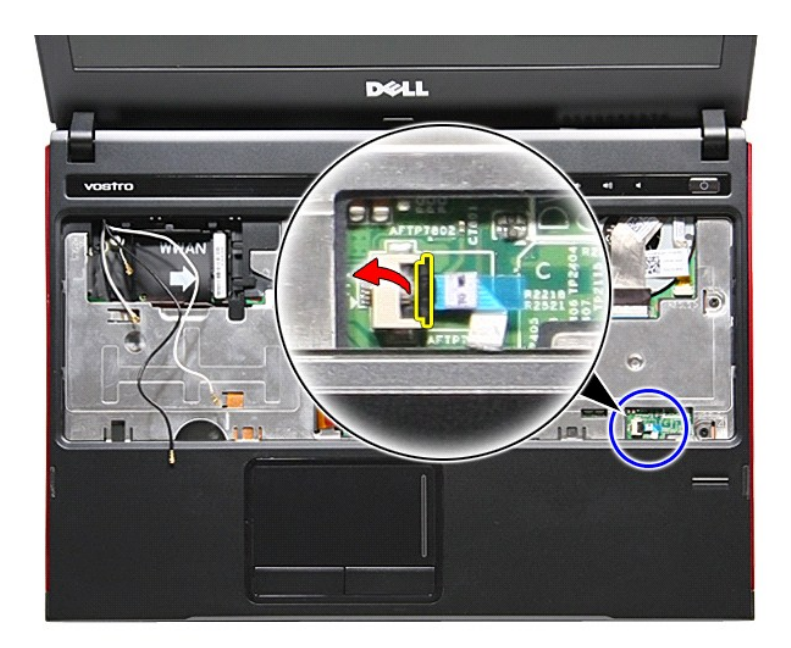

21. Koble fingeravtrykkleserens kabel fra kontakten på hovedkortet.

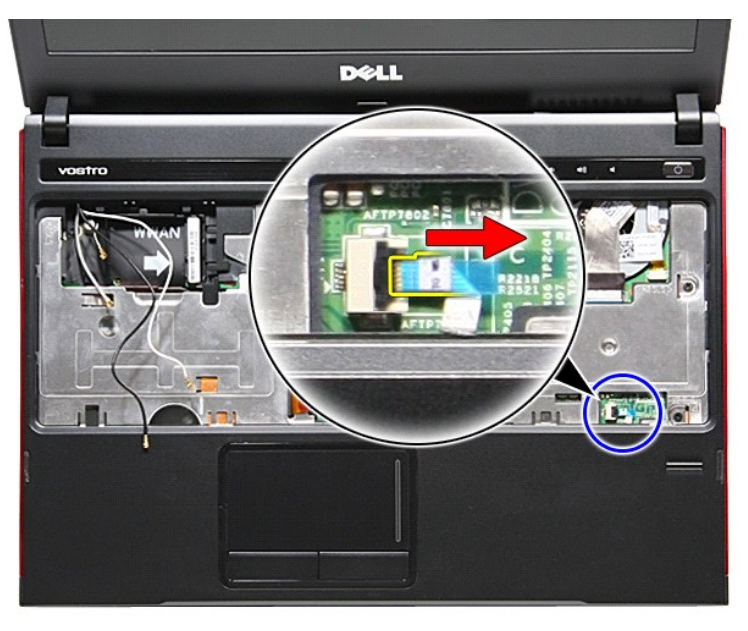

22. Skru ut skruene som fester håndstøtten til forsiden av datamaskinen.

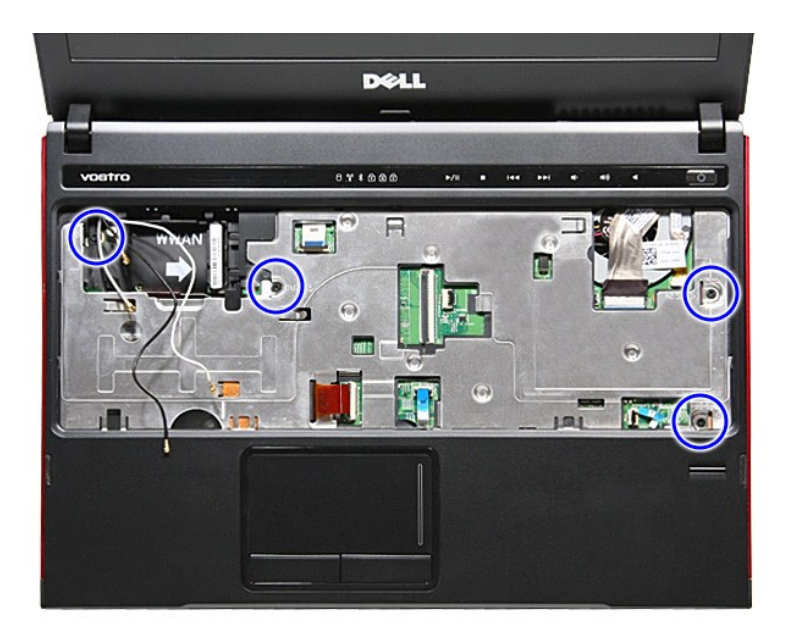

23. Tving kantene på håndstøtten forsiktig opp, slik at den løsner.

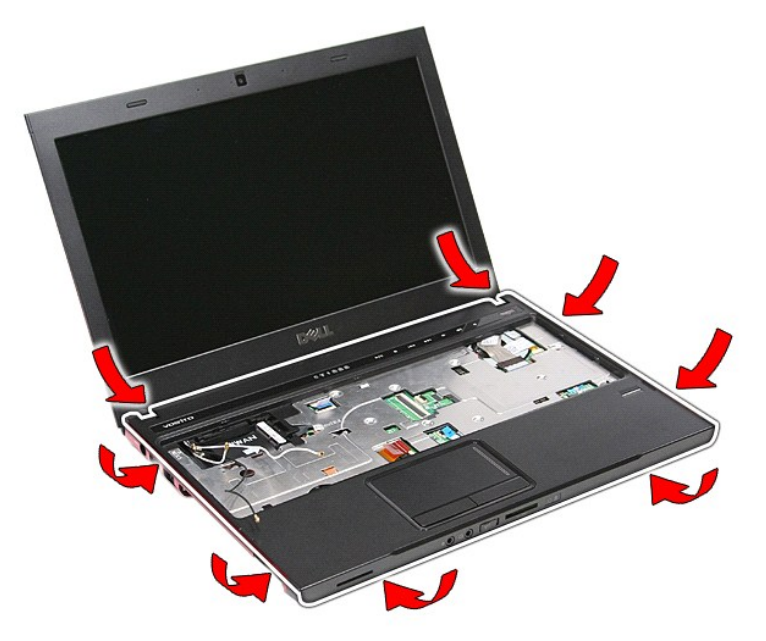

24. Løft håndstøtten opp og bort fra datamaskinen.

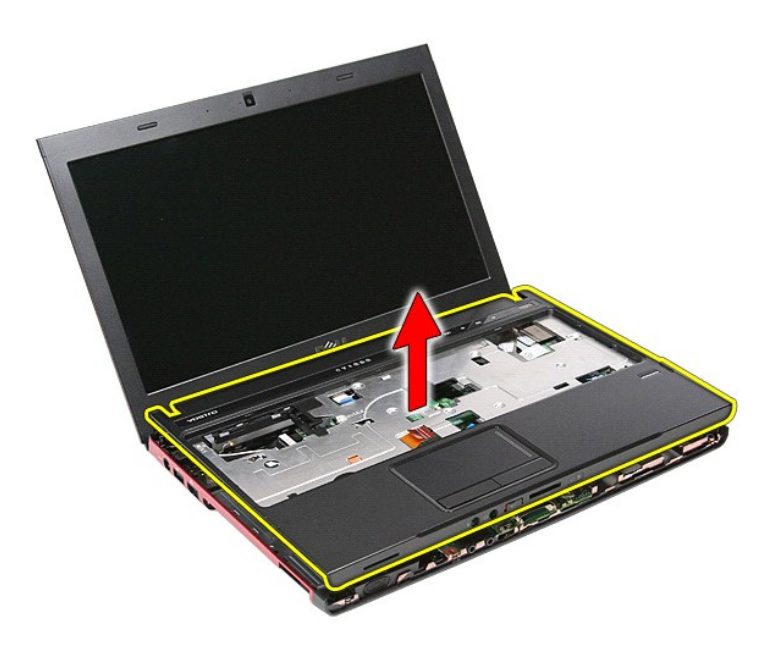

# **Sette inn håndstøtten**

Utfør trinnene ovenfor i motsatt rekkefølge for å sette på håndstøtte igjen.

## <span id="page-51-0"></span>**Ta ut og skifte ut deler Servicehåndbok for Dell™ Vostro™ 3300**

- **O** [Batteri](file:///C:/data/systems/Vos3300/no/SM/Battery.htm)
- [Minnekort](file:///C:/data/systems/Vos3300/no/SM/MemoryCard.htm)<br>● SIM-kort (Subscriber Identity Module)
- [ExpressCard](file:///C:/data/systems/Vos3300/no/SM/Ex_Card.htm)  $\overline{\text{Bunnelesel}}$ **O** [Harddisk](file:///C:/data/systems/Vos3300/no/SM/HDD.htm)

**C** [Klokkebatteri](file:///C:/data/systems/Vos3300/no/SM/Coin_Battery.htm) **[Tastatur](file:///C:/data/systems/Vos3300/no/SM/Keyboard.htm)**  $\bullet$  [Håndstøtte](file:///C:/data/systems/Vos3300/no/SM/Palmrest.htm) **[Bluetooth-kort](file:///C:/data/systems/Vos3300/no/SM/Bluetooth.htm) O** [Høyttaler](file:///C:/data/systems/Vos3300/no/SM/Speaker.htm) **[Skjermramme](file:///C:/data/systems/Vos3300/no/SM/LCD_Bezel.htm) O** [Kamera](file:///C:/data/systems/Vos3300/no/SM/Camera.htm) **O** [Varmeavleder](file:///C:/data/systems/Vos3300/no/SM/Heatsink.htm) [I/U-kort](file:///C:/data/systems/Vos3300/no/SM/IO_brd.htm)

- [SIM-kort \(Subscriber Identity Module\)](file:///C:/data/systems/Vos3300/no/SM/SIM.htm)
- [Minne](file:///C:/data/systems/Vos3300/no/SM/Memory.htm)
- [Optisk stasjon](file:///C:/data/systems/Vos3300/no/SM/ODD.htm)
	- [Kort for trådløst lokalnettverk \(WLAN\)](file:///C:/data/systems/Vos3300/no/SM/WLAN.htm)
	- [Kort for trådløst fjernnettverk \(WWAN\)](file:///C:/data/systems/Vos3300/no/SM/WWAN.htm)
	- [Kort med strømbryter](file:///C:/data/systems/Vos3300/no/SM/PwrBtn.htm)
	- **[Skjermenhet](file:///C:/data/systems/Vos3300/no/SM/Display.htm)**
	- **[Skjermpanel](file:///C:/data/systems/Vos3300/no/SM/LCD_pnl.htm)**
	- [ExpressCard-ramme](file:///C:/data/systems/Vos3300/no/SM/ExCard_cage.htm)
- **[Prosessor](file:///C:/data/systems/Vos3300/no/SM/processor.htm)** 
	- $\bullet$   $Hovedkort$

### <span id="page-52-0"></span>**Prosessor Servicehåndbok for Dell™ Vostro™ 3300**

ADVARSEL: Før du arbeider inne i datamaskinen, må du lese sikkerhetsinformasjonen som fulgte med datamaskinen. Hvis du vil ha mer<br>informasjon om sikkerhet, går du til hjemmesiden for overholdelse av forskrifter (Regulatory

## **Fjerne prosessoren**

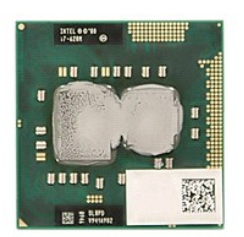

- 1. Følg fremgangsmåten i <u>Før du arbeider inne i datamaskinen</u>.<br>2. Ta ut <u>batteriet</u>.
- 
- 
- 
- 2. Ta av <u>bunndekselet</u>.<br>3. Ta av <u>bunndekselet</u>.<br>4. Ta ut <u>harddisken</u>.<br>5. Ta ut <u>den optiske stasjonen</u>.<br>6. Ta ut <u>kort for trådløst lokalnettverk (WLAN)</u>.
- 
- 
- 
- 4. Ta ut <u>harddisken,</u><br>6. Ta ut de<u>n optiske stasjonen</u>.<br>6. Ta ut <u>[kort for trådløst lokalnettverk \(WLAN\)](file:///C:/data/systems/Vos3300/no/SM/WLAN.htm)</u>.<br>7. Ta av <u>tastaturet.</u><br>9. Ta av <u>[håndstøtten](file:///C:/data/systems/Vos3300/no/SM/Palmrest.htm).</u><br>10. Ta ut <u>varmeavlederen- og vifteenheten</u>.<br>10. Ta ut <u>varmeavlede</u>

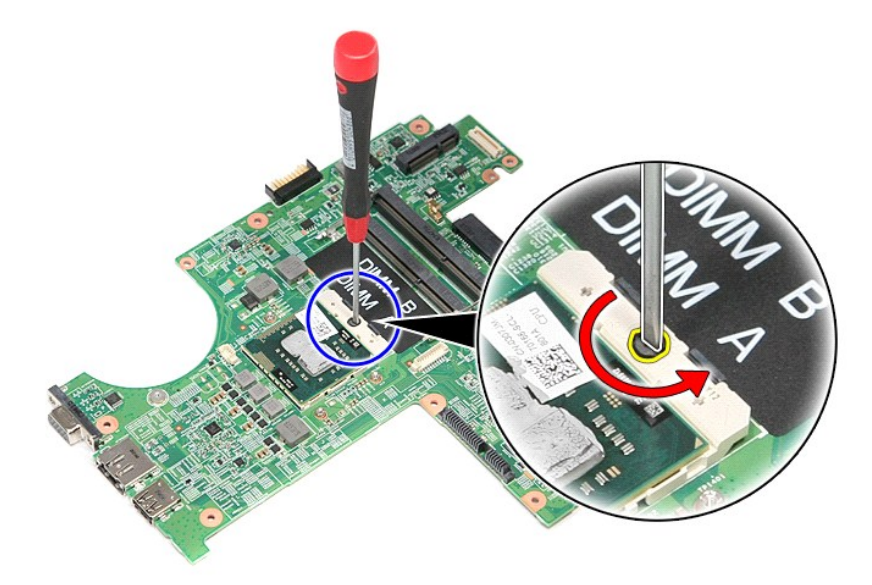

13. Løft opp prosessoren, og ta den ut av hovedkortet.

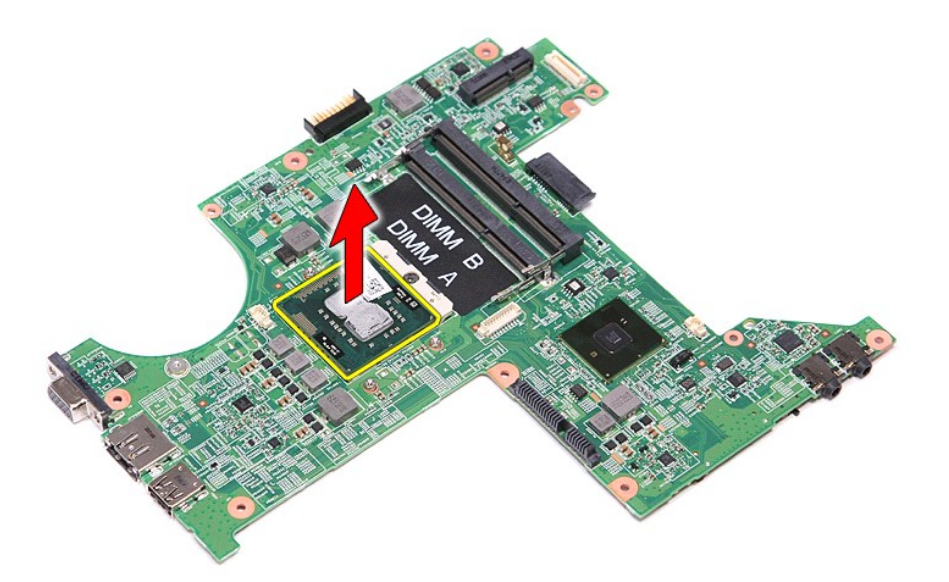

# **Sette inn prosessoren**

FORHOLDSREGEL: Når du skal sette inn prosessoren, må du kontrollere at kamlåsen er i helt åpen posisjon før du setter ned prosessormodulen.<br>En prosessormodul som ikke er riktig plassert kan føre til at kontakten avbrytes e

Utfør trinnene ovenfor i motsatt rekkefølge for å sette prosessoren inn igjen.

# <span id="page-54-0"></span>**Kort med strømbryter**

**Servicehåndbok for Dell™ Vostro™ 3300**

ADVARSEL: Før du arbeider inne i datamaskinen, må du lese sikkerhetsinformasjonen som fulgte med datamaskinen. Hvis du vil ha mer<br>informasjon om sikkerhet, går du til hjemmesiden for overholdelse av forskrifter (Regulatory

## **Ta ut kortet med strømbryteren**

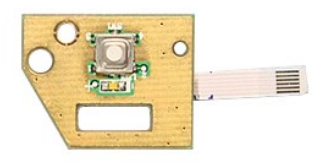

- 
- 
- 
- 
- 
- 
- 
- 1. Følg fremgangsmåten i <u>Før du arbeider inne i datamaskinen</u>.<br>2. Ta ut <u>batteriet</u>.<br>3. Ta av <u>bunndekselet</u>.<br>4. Ta ut h<u>arddisken</u>.<br>5. Ta ut den <u>opfiske stasjonen</u>.<br>6. Ta av <u>tastaturet.</u><br>7. Ta av <u>kort for trådløst lok</u>

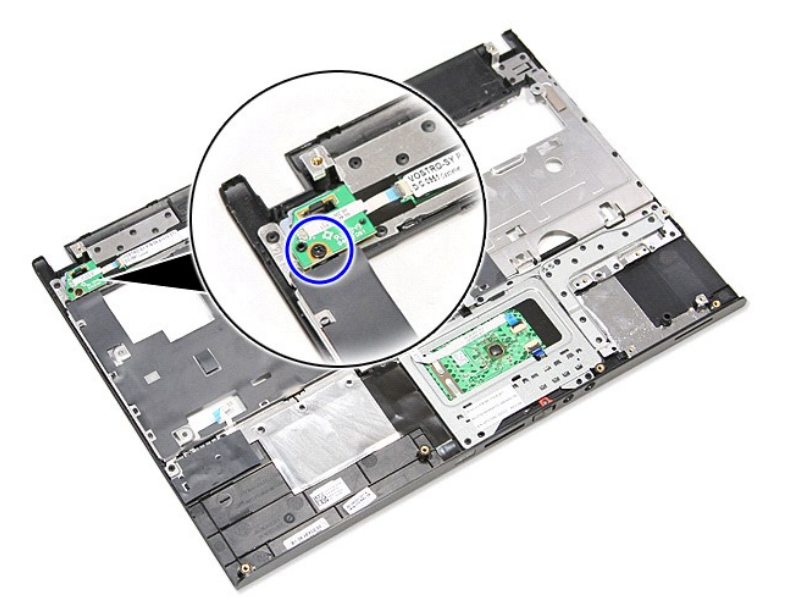

11. Lukk opp klemmen som fester strømknappens kabel til kortet med strømbryteren, og koble den fra kontakten på hovedkortet.

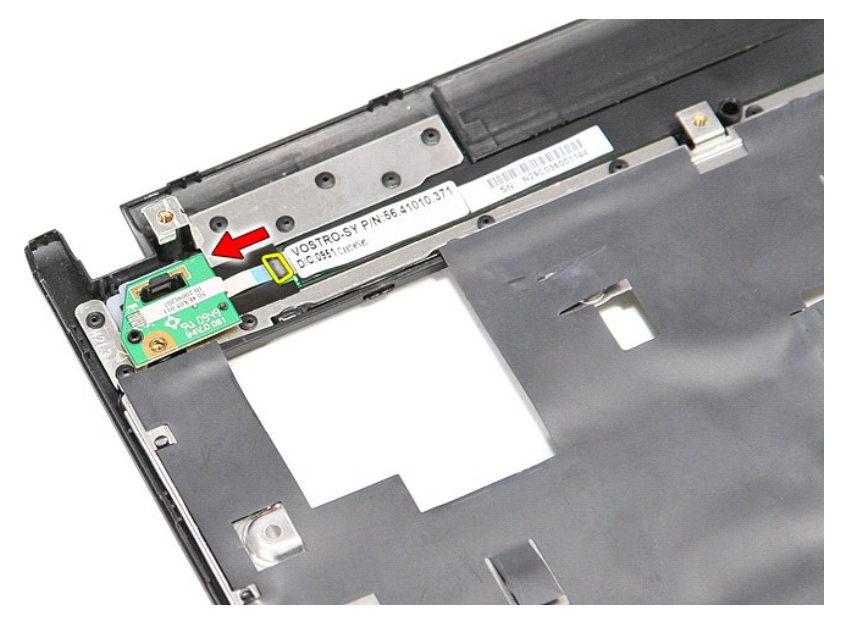

12. Løft strømbryterens kort opp og bort fra datamaskinen.

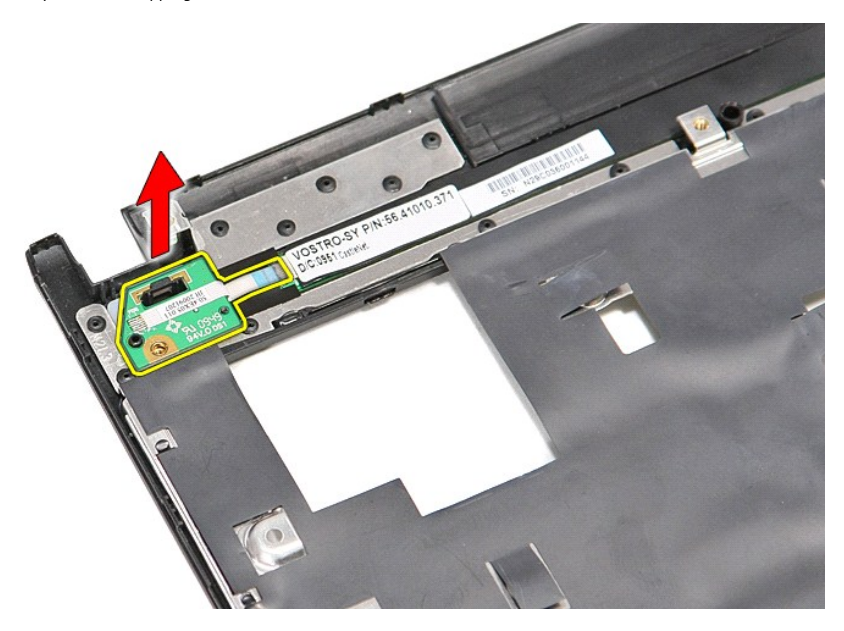

# **Sette inn kortet med strømbryteren igjen**

Utfør trinnene ovenfor i motsatt rekkefølge for å sette tilbake strømbryterens kort igjen.

### <span id="page-56-0"></span>**SIM-kort (Subscriber Identity Module) Servicehåndbok for Dell™ Vostro™ 3300**

ADVARSEL: Før du arbeider inne i datamaskinen, må du lese sikkerhetsinformasjonen som fulgte med datamaskinen. Hvis du vil ha mer<br>informasjon om sikkerhet, går du til hjemmesiden for overholdelse av forskrifter (Regulatory

## **Fjerne SIM-kortet**

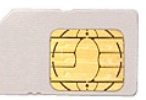

- 
- 1. Følg fremgangsmåten i <u>Før du arbeider inne i datamaskinen</u>.<br>2. Ta ut <u>batteriet</u>.<br>3. Trykk inn SIM-kortet for å løse det ut fra datamaskinen.

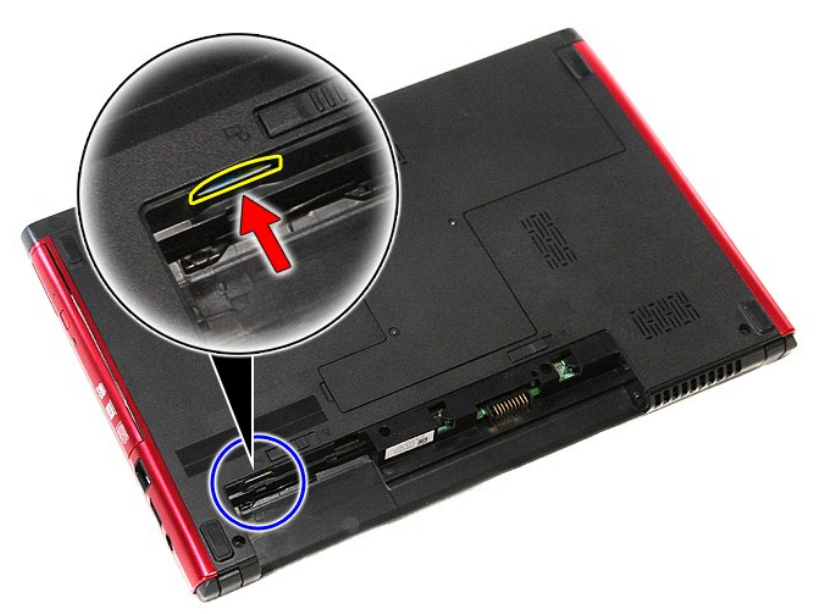

4. Ta SIM-kortet ut av datamaskinen.

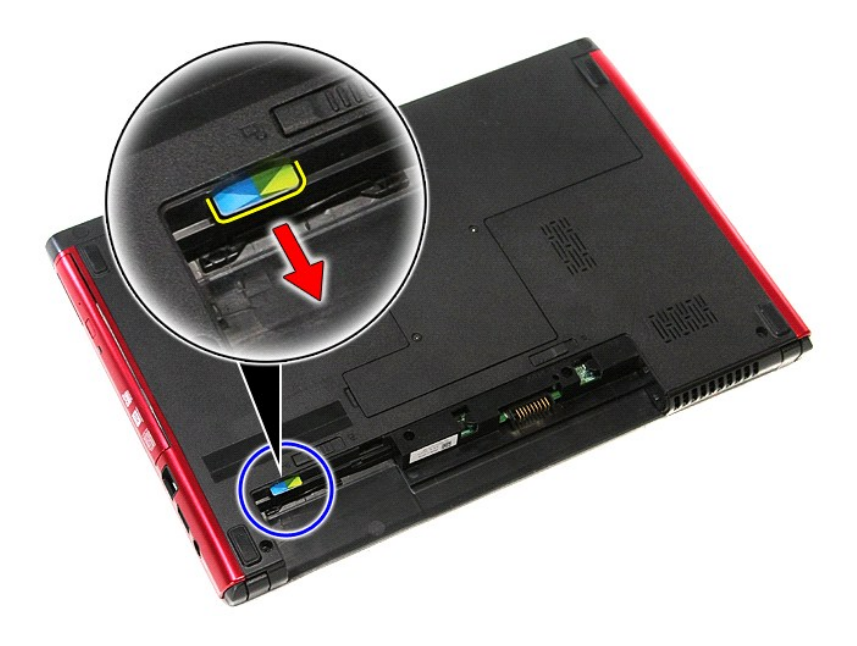

## **Sette inn SIM-kortet**

Utfør trinnene ovenfor i motsatt rekkefølge for å sette inn SIM-kortet igjen.

## <span id="page-58-0"></span>**Høyttaler**

**Servicehåndbok for Dell™ Vostro™ 3300**

ADVARSEL: Før du arbeider inne i datamaskinen, må du lese sikkerhetsinformasjonen som fulgte med datamaskinen. Hvis du vil ha mer<br>informasjon om sikkerhet, går du til hjemmesiden for overholdelse av forskrifter (Regulatory

# **Fjerne høyttaleren**

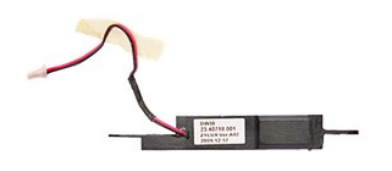

- 1. Følg fremgangsmåten i [Før du arbeider inne i datamaskinen](file:///C:/data/systems/Vos3300/no/SM/work.htm#before).<br>2. Ta ut <u>batteriet</u>.<br>3. Ta av <u>bunndekselet</u>.
- 
- 
- 
- 2. Ta ut <u>batteriet</u>.<br>3. Ta av <u>bunndekselet</u>.<br>4. Ta ut <u>harddisken</u>.<br>5. Ta ut den<u>-optiske stasjonen</u>.<br>6. Ta av <u>tastaturet.</u><br>7. Ta ut kort for trådløst lokalnettverk (WWAN).<br>9. Ta av [håndstøtten](file:///C:/data/systems/Vos3300/no/SM/Palmrest.htm).
- 
- 10. Fjern skruen som fester høyttalerkabelen til fronten av håndstøtten.
- 

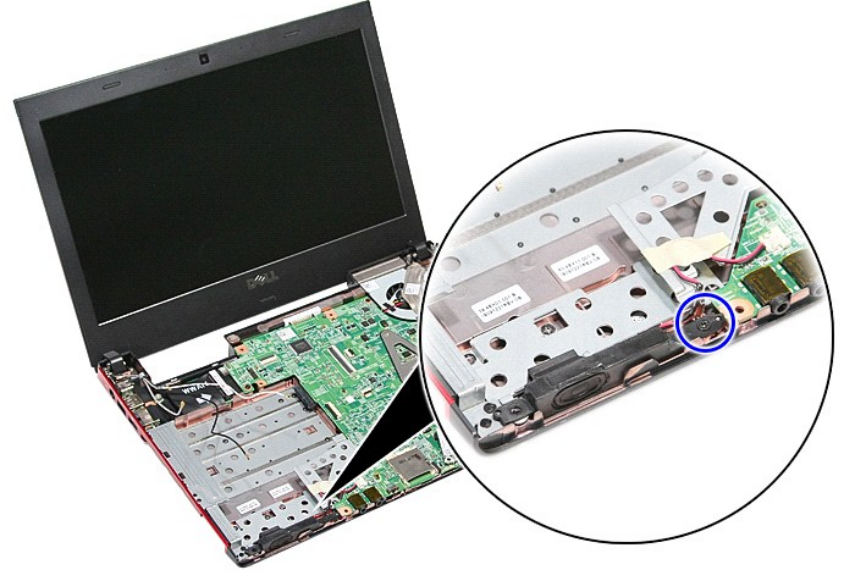

11. Fjern tapen som fester høyttalerkabelen til hovedkortet.

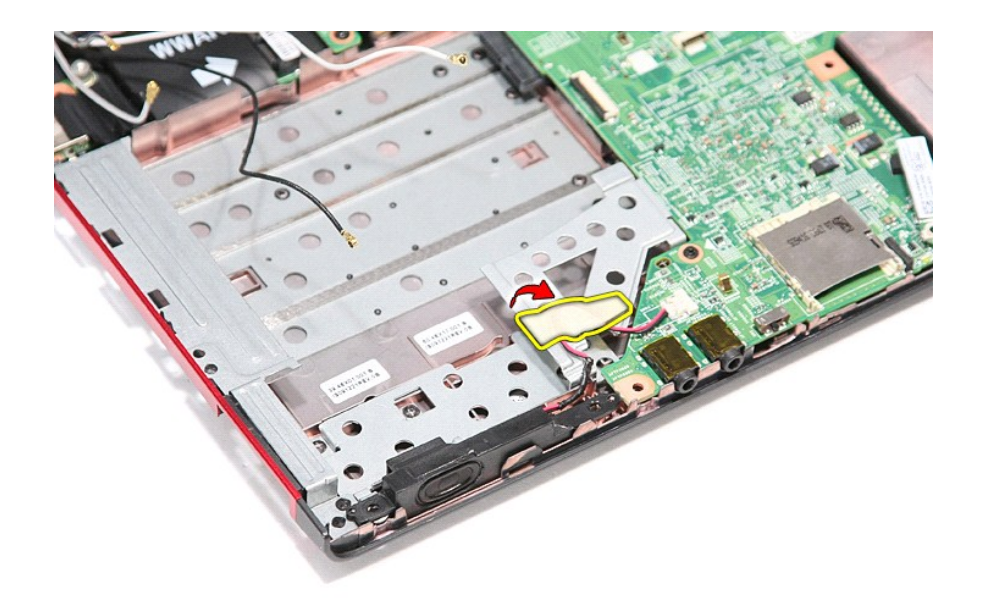

12. Koble høyttalerkabelen fra kontakten på hovedkortet.

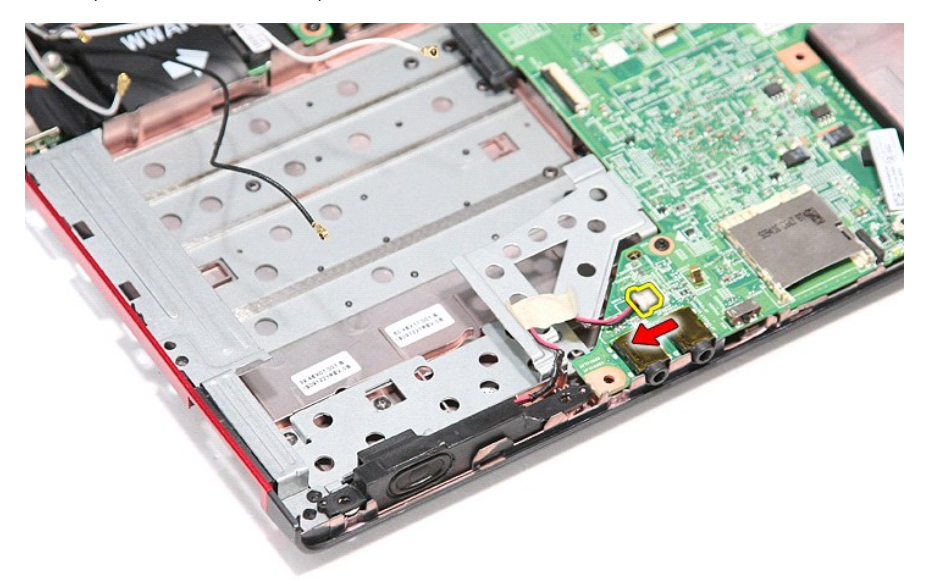

13. Løft høyttaleren opp og vekk fra datamaskinen.

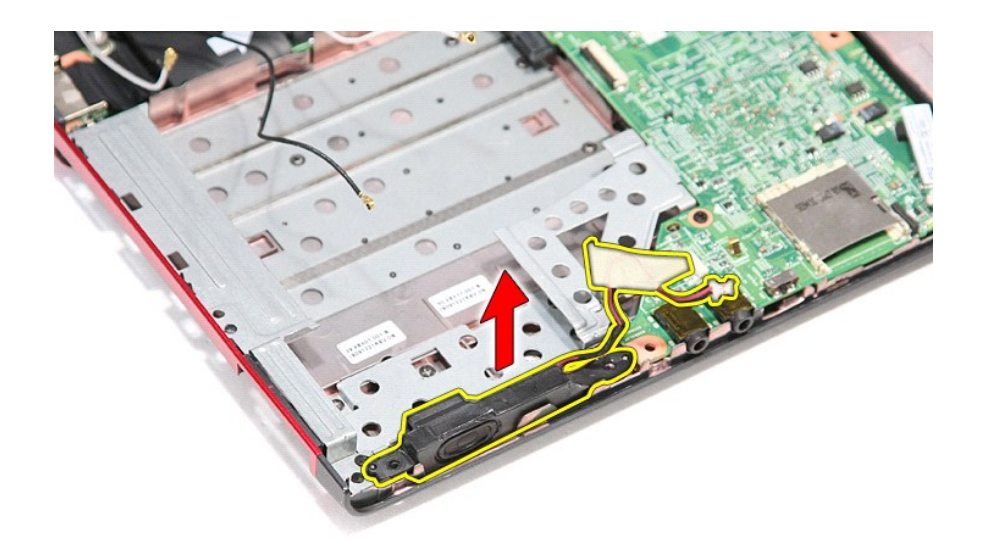

# **Sette inn høyttaleren**

Utfør trinnene ovenfor i motsatt rekkefølge for å sette inn høyttaleren igjen.

# **Spesifikasjoner**

**Servicehåndbok for Dell™ Vostro™ 3300** 

- O [Kommunikasjon](#page-61-0) Maria (1999) – [Strømadapter](#page-63-0) (1999) Strømadapter (1999) Strømadapter (1999) Strømadapter (1999) Strømadapter (1999) Strømadapter (1999) Strømadapter (1999) Strømadapter (1999) Strømadapter (1
- 
- 
- [Systeminformasjon](#page-61-2)
- 
- 
- $\overline{\text{Styreplate}}$  $\overline{\text{Styreplate}}$  $\overline{\text{Styreplate}}$
- <u>[Prosessor](#page-61-1)</u> [Skjerm](#page-62-0) Skjerm Skjerm Skjerm Skjerm Skjerm → Skjerm → Skjerm → Skjerm → Skjerm → Skjerm → Skjerm → Skjerm → Skjerm → Skjerm → Skjerm → Skjerm → Skjerm → Skjerm → Skjerm → Skjerm → Skjerm → Skjerm ● [ExpressCard](#page-62-1) Note of the State of the State of [Tastatur](#page-62-2) Note of Tastatur Note of Tastatur Note of Tastatur Note of Tastatur Note of Tastatur Note of Tastatur Note of Tastatur Note of Tastatur Note of Tastatur Note of Tas ● <u>[Porter og tilkoblinger](#page-62-3)</u> stasjoner → [Stasjoner](#page-62-4) → Stasjoner → Stasjoner → Stasjoner → Stasjoner → Stasjoner → Stasjoner → Stasjoner → Stasjoner → Stasjoner → Stasjoner → Stasjoner → Stasjoner → Stasjoner → Stasjoner → St e <u>[Batteri](#page-62-5)</u> en Batteri en Batteri en Batteri en Batteri en Batteri en Batteri en Batteri en Batteri en Batteri en Batteri en Batteri en Batteri en Batteri en Batteri en Batteri en Batteri en Batteri en Batteri en Batteri e [Omgivelser](#page-63-2)

MERK: Tilbudene kan variere fra område til område. Hvis du vil ha mer informasjon om datamaskinens konfigurasjon, klikker du på Start→ Hjelp og støtte<br>og velger alternativet for å vise informasjon om datamaskinen.

<span id="page-61-2"></span>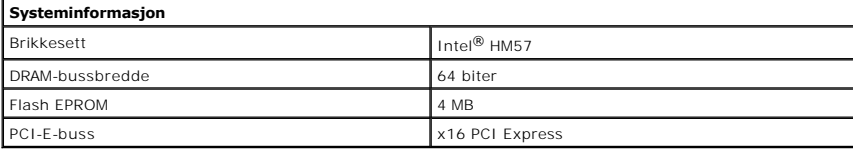

<span id="page-61-1"></span>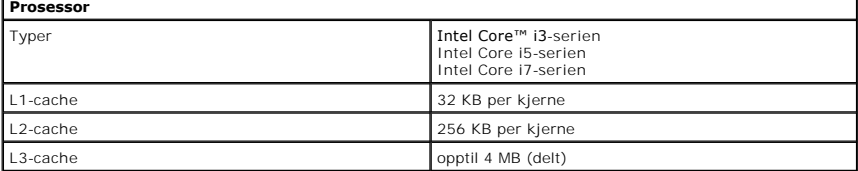

<span id="page-61-5"></span>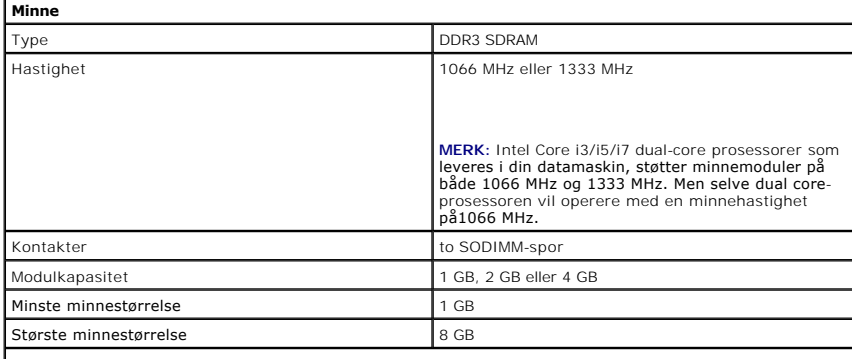

**MERK:** Bare 64-biters operativsystemer kan oppdage minnekapasitet over 4 GB.

<span id="page-61-3"></span>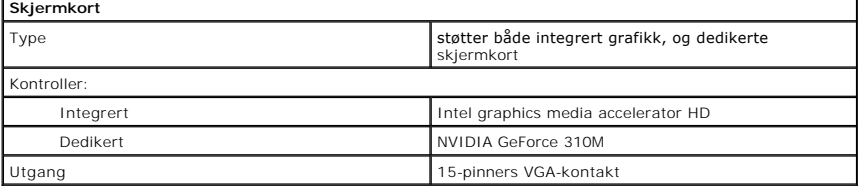

<span id="page-61-4"></span><span id="page-61-0"></span>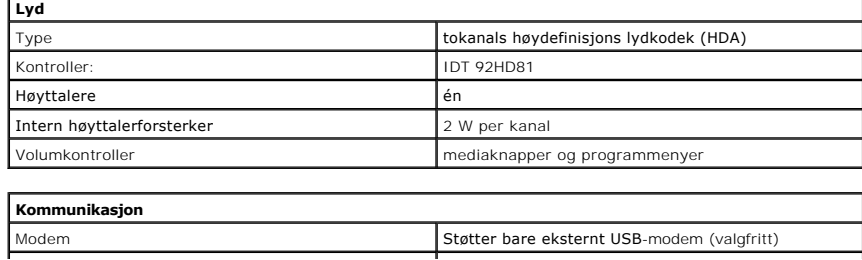

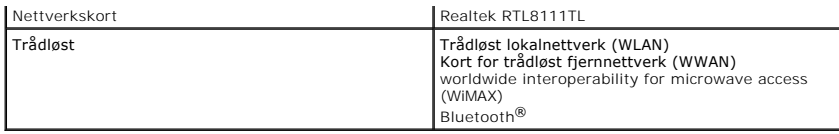

<span id="page-62-1"></span>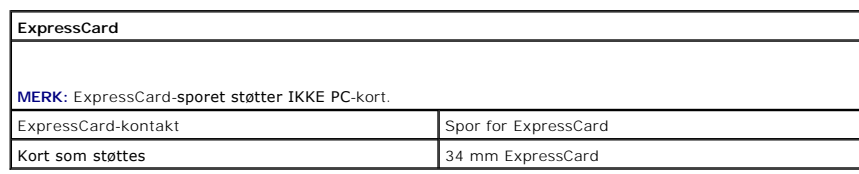

<span id="page-62-3"></span>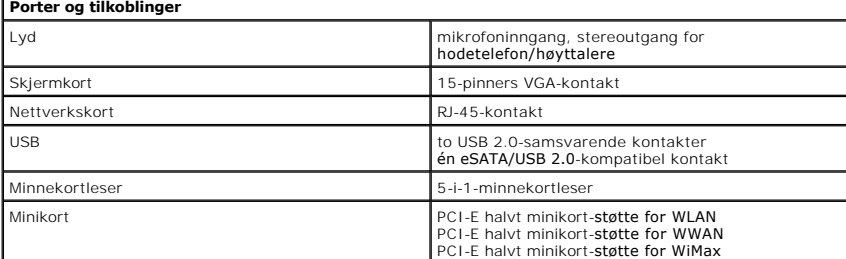

<span id="page-62-4"></span>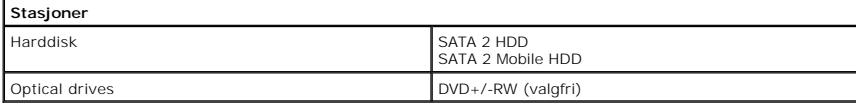

<span id="page-62-0"></span>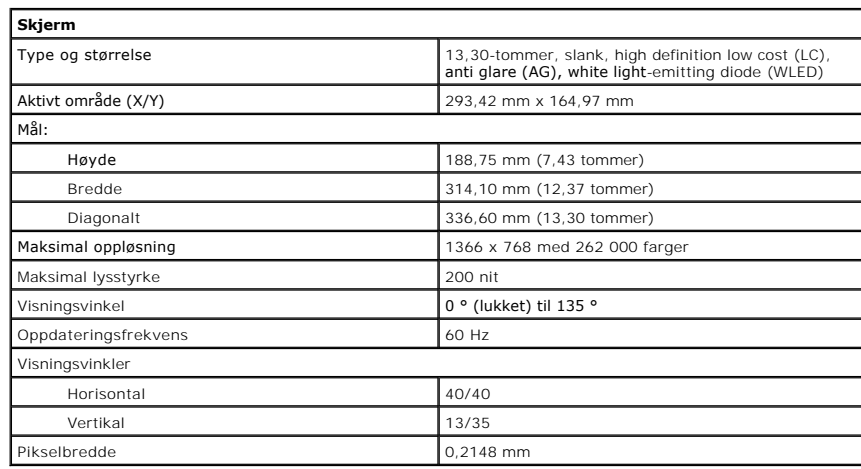

<span id="page-62-2"></span>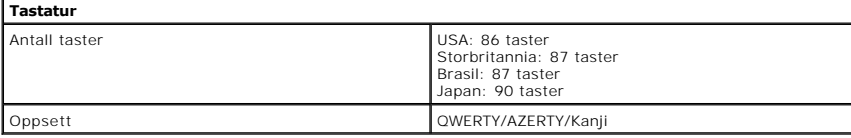

<span id="page-62-6"></span>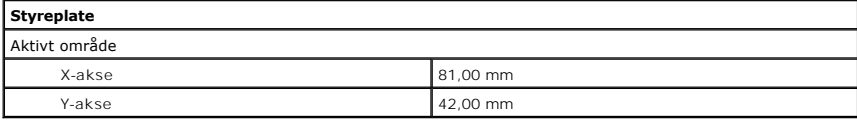

<span id="page-62-5"></span>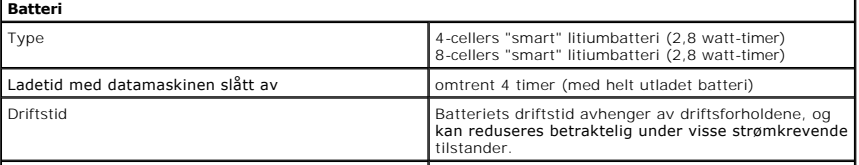

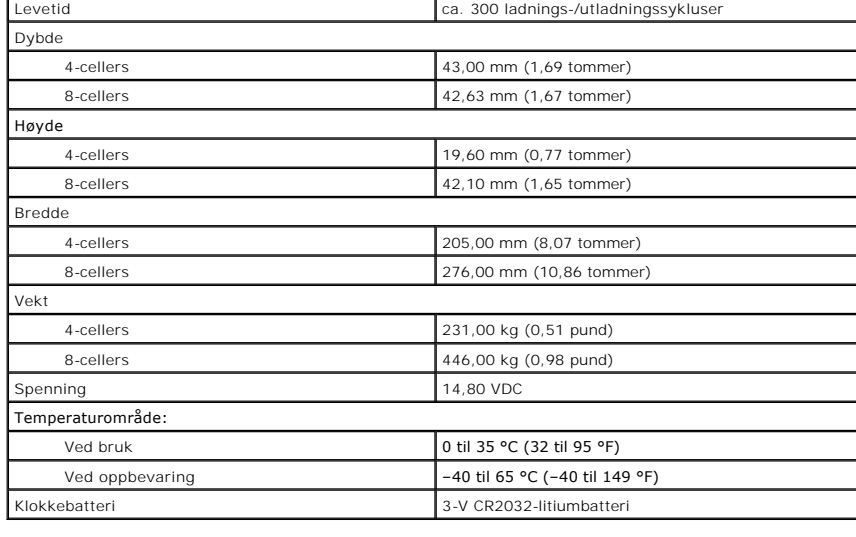

<span id="page-63-0"></span>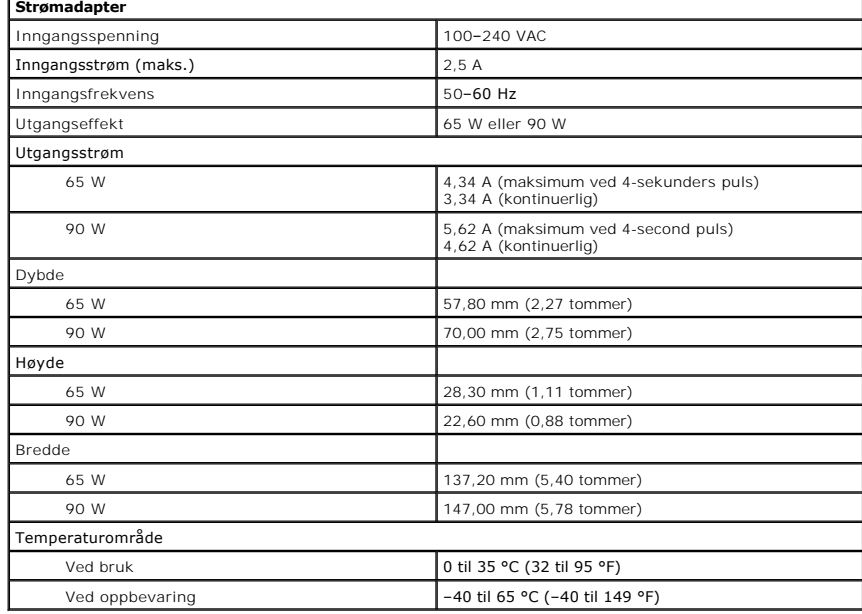

<span id="page-63-1"></span>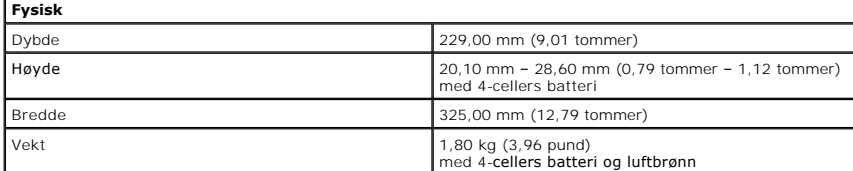

<span id="page-63-2"></span>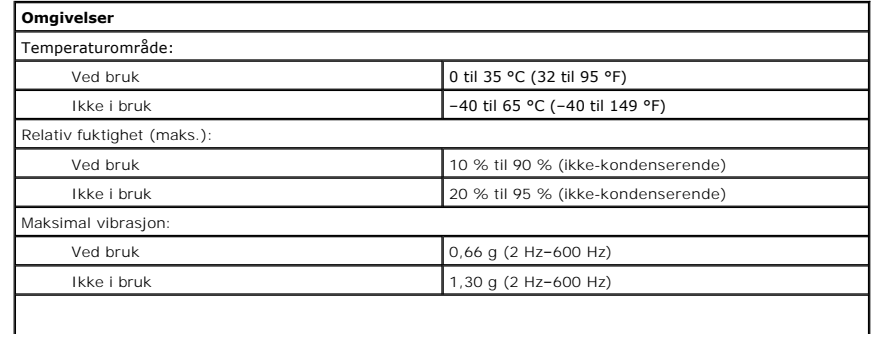

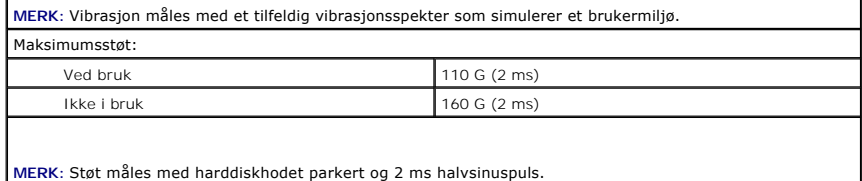

### <span id="page-65-0"></span>**Hovedkort Servicehåndbok for Dell™ Vostro™ 3300**

ADVARSEL: Før du arbeider inne i datamaskinen, må du lese sikkerhetsinformasjonen som fulgte med datamaskinen. Hvis du vil ha mer<br>informasjon om sikkerhet, går du til hjemmesiden for overholdelse av forskrifter (Regulatory

## **Fjerne hovedkortet**

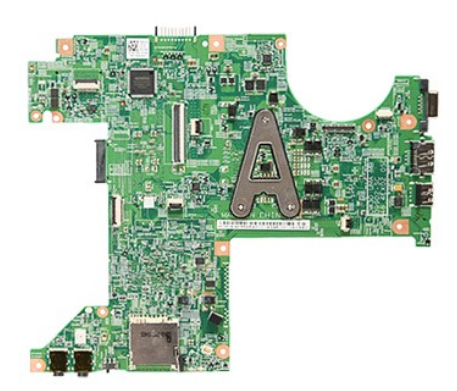

- 1. Følg fremgangsmåten i <u>Før du arbeider inne i datamaskinen</u>.<br>2. Ta art <u>batteriet</u>.<br>3. Ta art <u>barddisken</u>.<br>4. Ta ut <u>the contiske stasjonen</u>.<br>5. Ta art <u>MLAN-kortet</u>.<br>5. Ta art <u>MLAN-kortet</u>.
- 
- 
- 
- 
- 
- 
- 2. Ta ut <u>batteriet</u><br>
3. Ta av <u>bunndekselet</u>.<br>
4. Ta ut <u>harddisken</u>.<br>
6. Ta ut den <u>optiske stasionen</u>.<br>
6. Ta ut <u>WLAN-kortet</u>.<br>
7. Ta av <u>tastaturet</u>.<br>
9. Ta ut <u>minnet.</u><br>
9. Ta ut <u>minnet.</u><br>
11. Skru ut skruene som f

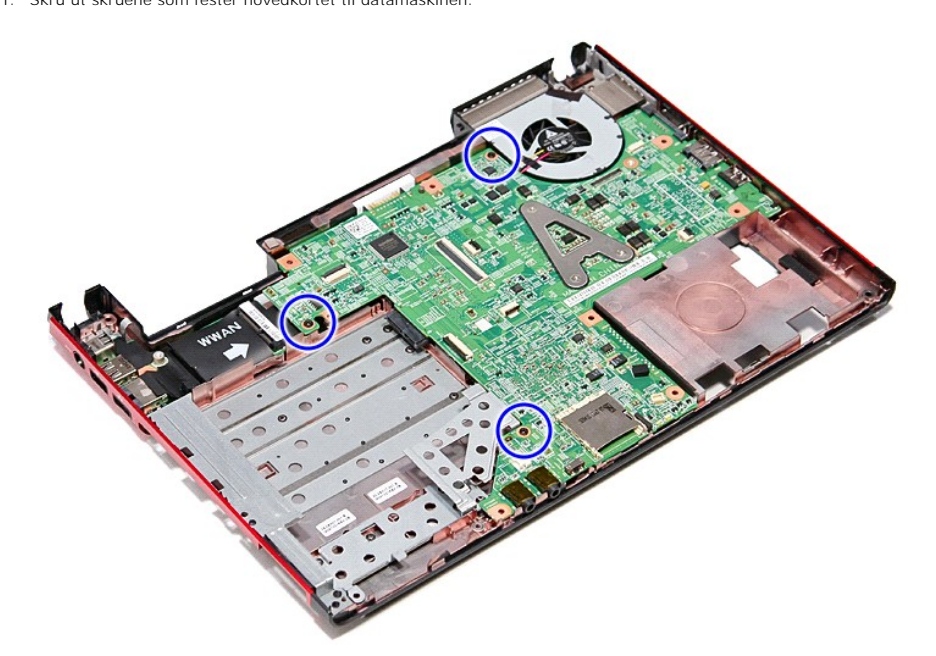

12. Løft hovedkortet opp og bort fra datamaskinen.

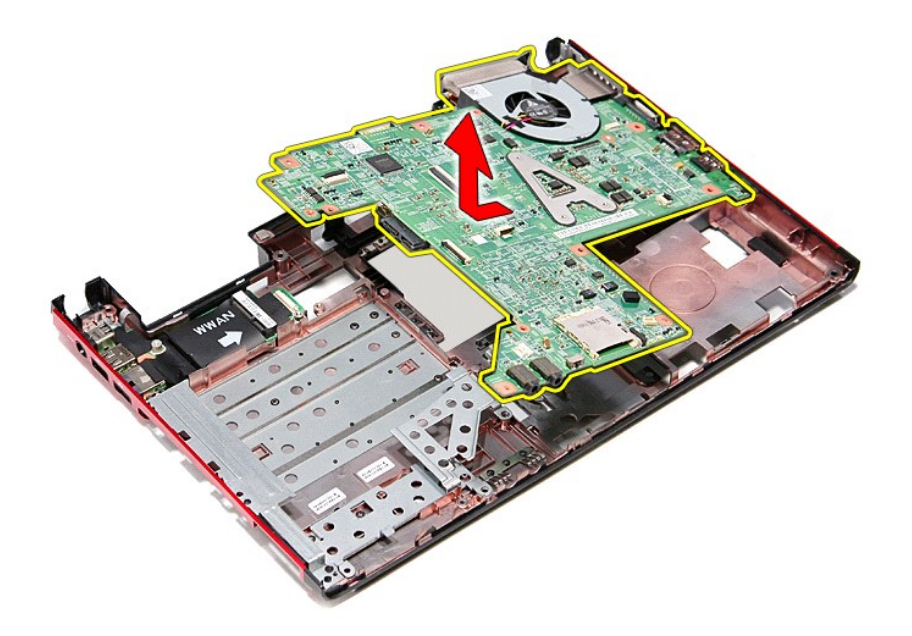

# **Sette inn hovedkortet**

Utfør trinnene ovenfor i motsatt rekkefølge for å sette hovedkortet inn igjen.

# <span id="page-67-0"></span>**Kort for trådløst lokalnettverk (WLAN)**

**Servicehåndbok for Dell™ Vostro™ 3300**

ADVARSEL: Før du arbeider inne i datamaskinen, må du lese sikkerhetsinformasjonen som fulgte med datamaskinen. Hvis du vil ha mer<br>informasjon om sikkerhet, går du til hjemmesiden for overholdelse av forskrifter (Regulatory

## **Ta ut WLAN-kortet**

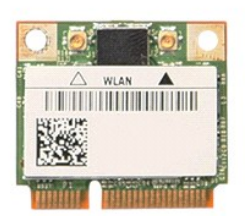

- 1. **Følg fremgangsmåten** i <u>Før du arbeider inne i datamaskinen</u>.<br>2. Ta ut <u>batteriet</u>.<br>3. Ta av <u>bunndekselet</u>.<br>4. Koble antennekablene fra WLAN-kortet.
- 
- 

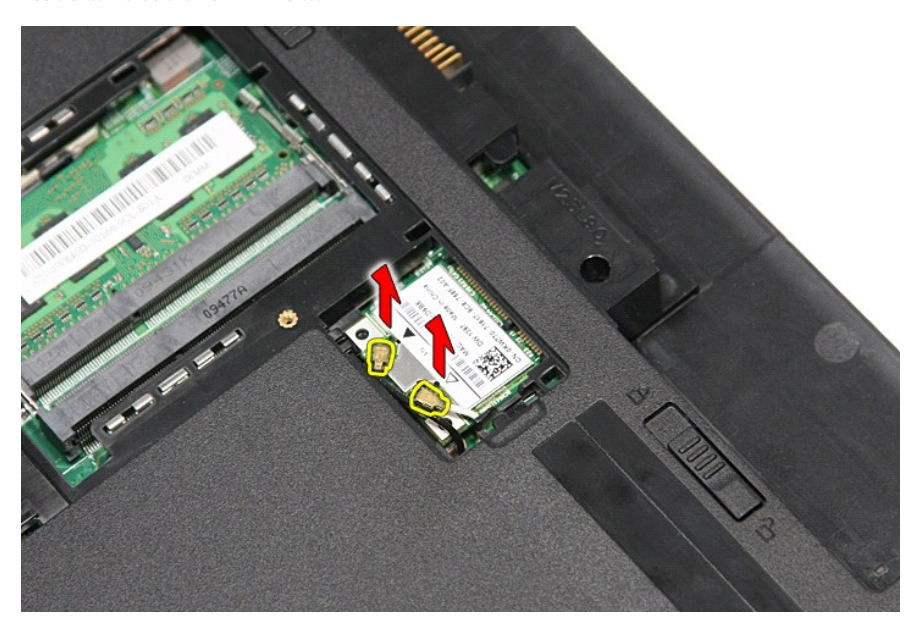

5. Trykk inn hakene , slik at WLAN-kortet løsner.

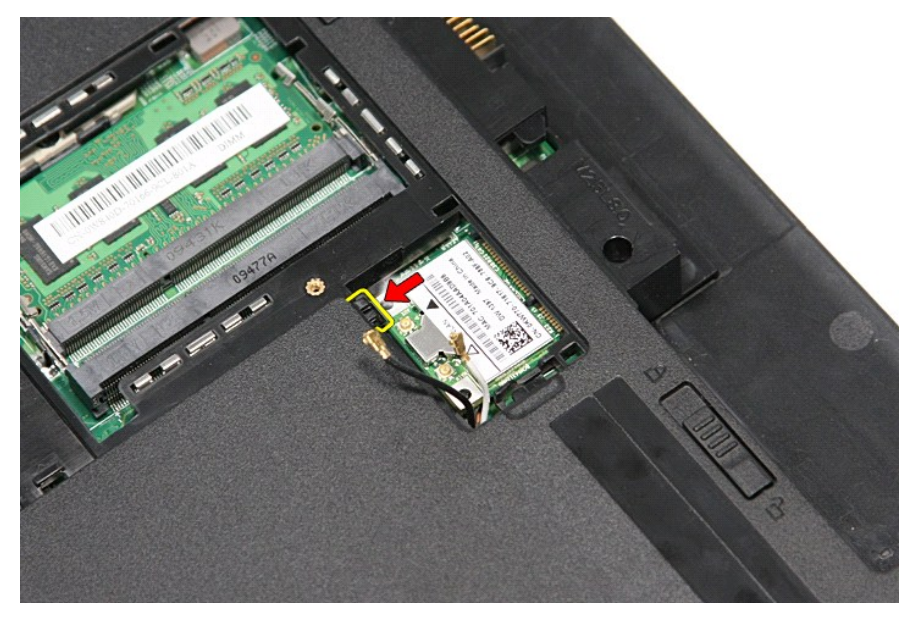

6. Dra WLAN-kortet vekk fra kontakten på hovedkortet, og fjern det fra datamaskinen.

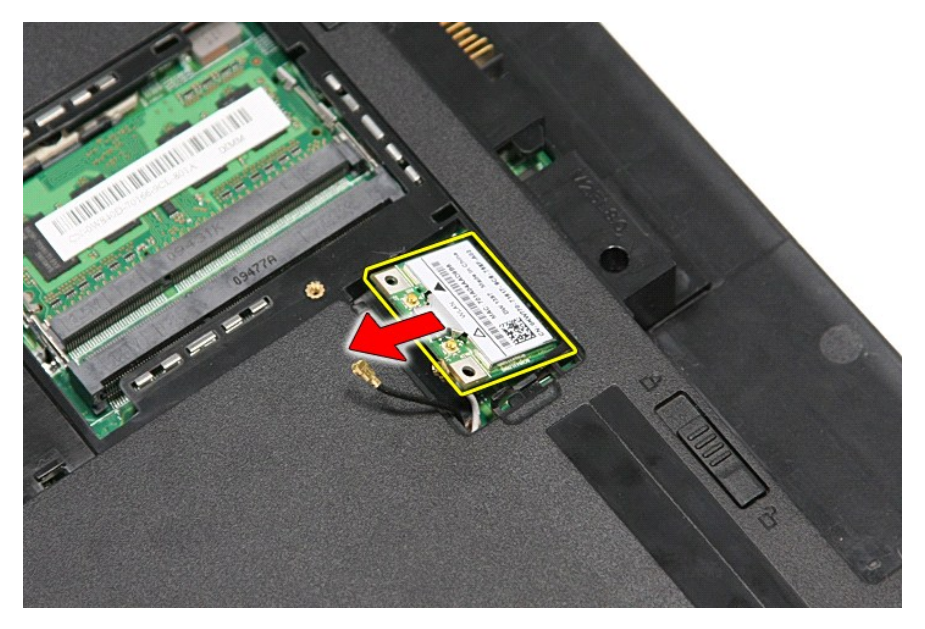

# **Sette inn WLAN-kortet**

Utfør trinnene ovenfor i motsatt rekkefølge for å sette WLAN-kortet inn igjen.

# <span id="page-69-3"></span>**Arbeide på datamaskinen**

**Servicehåndbok for Dell™ Vostro™ 3300** 

- [Før du arbeider inne i datamaskinen](#page-69-0)
- **•** Anbefalte verktøy
- [Slå av datamaskinen](#page-69-2)
- $\bullet$  Etter at du har

# <span id="page-69-0"></span>**Før du arbeider inne i datamaskinen**

Bruk følgende sikkerhetsretningslinjer for å beskytte datamaskinen mot mulig skade, og øke din personlige sikkerhet. Om ikke annet blir angitt, forutsetter hver fremgangsmåte følgende:

- Du har utført trinnene i [Arbeide på datamaskinen](file:///C:/data/systems/Vos3300/no/SM/work.htm).
- 
- l Du har lest sikkerhetsanvisningene som fulgte med datamaskinen. l En komponent kan byttes ut eller--hvis enheten er kjøpt separat--settes inn ved å utføre trinnene for demontering av komponenten i motsatt rekkefølge.
- ADVARSEL: Før du arbeider inne i datamaskinen, må du lese sikkerhetsinformasjonen som fulgte med datamaskinen. Hvis du vil ha mer<br>informasjon om sikkerhet, går du til hjemmesiden for overholdelse av forskrifter (Regulatory **www.dell.com/regulatory\_compliance.**
- FORHOLDSREGEL: Mange reparasjoner kan bare utføres av en sertifisert servicetekniker. Du må bare utføre feilsøking og enkle reparasjoner<br>som beskrevet i produktets dokumentasjon, eller som anvist fra telefonbasert eller in **produktet.**
- FORHOLDSREGEL: Unngå elektrostatisk utlading. Forbind deg selv til jord med en jordingsstropp rundt håndleddet eller ved å berøre en umalt<br>metallflate med jevne mellomrom, for eksempel en kontakt på baksiden av datamaskine
- FORHOLDSREGEL: Vær forsiktig når du håndterer komponenter og kort. Berør ikke komponentene eller kontaktene på et kort. Hold kortet i<br>kantene eller monteringsbraketten av metall. Hold komponenter, som f.eks. en prosessor,
- **FORHOLDSREGEL: Når du kobler fra en kabel, må du trekke i kontakten eller i uttrekkstappen, og ikke i selve kabelen. Enkelte kabler har**  kontakter med låsetapper. Hvis du kobler fra denne typen kabel, må du trykke inn låsetappene før du kobler fra kabelen. Når koblingene trekkes<br>fra hverandre, skal de holdes på rett linje for å unngå at pinnene på koblingen **koblingene vender riktig vei og er på linje.**
- **MERK:** Fargen på datamaskinen din og enkelte komponenter kan se annerledes ut enn i dette dokumentet.

For å unngå skade på datamaskinen, må du utføre trinnene nedenfor før du begynner å arbeide inne i datamaskinen.

- 1. Pass på at arbeidsunderlaget er plant og rent, slik at du unngår riper i datamaskindekselet.<br>2. [Slå av datamaskinen](#page-69-2) (se <u>Slå av datamaskinen</u>).
- 
- 3. Hvis datamaskinen er koblet til en forankringsenhet, for eksempel mediebasen eller batterimodulen, kobler du dette fra.

**FORHOLDSREGEL: Når du skal koble fra en nettverkskabel, må du først koble kabelen fra datamaskinen og deretter fra nettverksenheten.**

- 4. Koble alle nettverkskabler fra datamaskinen<br>5. Koble datamaskinen og alt tilkoblet utstyr fr.<br>6. Tukk skiermen og snu datamaskinen opp-ne
- 5. Koble datamaskinen og alt tilkoblet utstyr fra strømuttakene.<br>6. Lukk skjermen og snu datamaskinen opp-ned på et plant arbeidsunderlag.
- 

**FORHOLDSREGEL: For å unngå skade på hovedkortet må du ta ut hovedbatteriet før du reparerer datamaskinen.**

- 7. Ta ut hovedbatteriet (se [Batteri](file:///C:/data/systems/Vos3300/no/SM/Battery.htm)).<br>8. Snu datamaskinen opp-ped
- 8. Snu datamaskinen opp-ned.
- 9. Åpne skjermen. 10. Trykk på strømknappen for å jorde hovedkortet.
- **FORHOLDSREGEL: For å unngå elektrisk støt må du alltid trekke strømledningen til datamaskinen ut av strømuttaket før du åpner skjermen.**
- FORHOLDSREGEL: Før du berører noe på innsiden av datamaskinen, må du jorde deg selv ved å berøre en ulakkert metallflate, som metallet på<br>baksiden av datamaskinen. Mens du arbeider, må du med jevne mellomrom berøre en umal **skade de interne komponentene.**
- 11. Ta alle installerte ExpressCard- eller Smart-kort ut av de aktuelle sporene.<br>12. Ta ut harddisken (Se <u>Harddisk</u>).
- 

## <span id="page-69-1"></span>**Anbefalte verktøy**

Fremgangsmåtene i dette dokumentet kan kreve følgende verktøy:

- En liten skrutrekker med vanlig blad
- l Stjerneskrutrekker nr. 0 l Stjerneskrutrekker nr. 1
- 
- l Liten plasspiss l CD med BIOS-oppdateringsprogram

## <span id="page-69-2"></span>**Slå av datamaskinen**

**FORHOLDSREGEL: Lagre og lukk alle åpne filer og avslutt eventuelle åpne programmer før du slår av datamaskinen hvis du vil unngå å miste data.**

- 1. Slå av operativsystemet:
	- l **I Windows Vista®:**

Klikk på **Start** , Klikk deretter på pilen nederst til høyre på **Start**-menyen, som vist nedenfor, og klikk deretter på **Shut Down** (Avslutt).

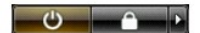

l **I Windows® XP:**

Klikk **Start**→ **Turn Off Computer** (Slå av datamaskinen)→ **Turn Off** (Slå av).

Datamaskinen slås av etter at den har avsluttet prosessen med å slå av operativsystemet.

2. Forsikre deg om at datamaskinen og alt tilkoblet utstyr er slått av. Hvis datamaskinen og tilkoblet utstyr ikke ble slått av automatisk da du slo av<br>operativsystemet, må du trykke og holde inne strømknappen i ca. 6 seku

## <span id="page-70-0"></span>**Etter at du har arbeidet inne i datamaskinen**

Når du er ferdig med å sette alt tilbake, må du passe på at du kobler til eventuelle eksterne enheter, kort og kabler før du slår på datamaskinen.

**FORHOLDSREGEL: For å unngå skade på datamaskinen må du kun bruke batteriet som er laget for denne bestemte Dell-datamaskinen. Bruk ikke batterier som er laget for andre Dell-datamaskiner.** 

1. Koble til eksternt utstyr, for eksempel portreplikator, batterimodul eller mediebase, og inn igjen eventuelle kort, som ExpressCard.

### **FORHOLDSREGEL: Hvis du skal koble til en nettverkskabel, kobler du først kabelen til nettverksenheten og deretter til datamaskinen.**

- 2. Koble telefon- og nettverkskablene til datamaskinen.<br>3. Sett inn igjen batteriet.<br>4. Koble til datamaskinen og alle tilkoblede enheter i st
- 
- 3. Sett inn igjen <u>batteriet</u>.<br>4. Koble til datamaskinen og alle tilkoblede enheter i strømuttakene.
- 5. Slå på datamaskinen.

# <span id="page-71-0"></span>**Kort for trådløst fjernnettverk (WWAN)**

**Servicehåndbok for Dell™ Vostro™ 3300**

ADVARSEL: Før du arbeider inne i datamaskinen, må du lese sikkerhetsinformasjonen som fulgte med datamaskinen. Hvis du vil ha mer<br>informasjon om sikkerhet, går du til hjemmesiden for overholdelse av forskrifter (Regulatory

## **Fjerne WWAN-kortet**

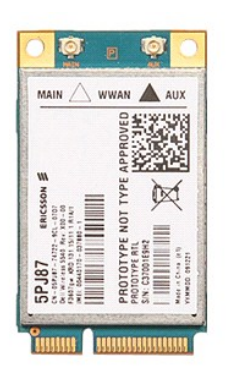

- 1. **Følg fremgangsmåten** i <u>Før du arbeider inne i datamaskinen</u>.<br>2. Ta ut <u>batteriet</u>.<br>3. Ta av <u>bunndekselet</u>.
- 
- 
- 4. Ta av <u>tastaturet</u>.<br>5. Koble antennekablene fra WWAN-kortet.

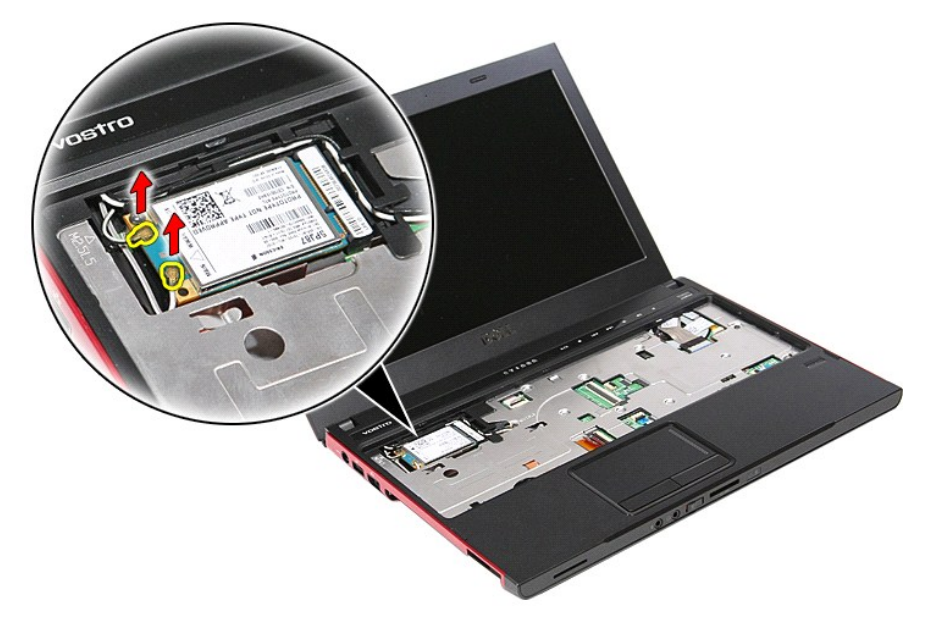

6. Fjern skruen som fester WWAN-kortet til hovedkortet.
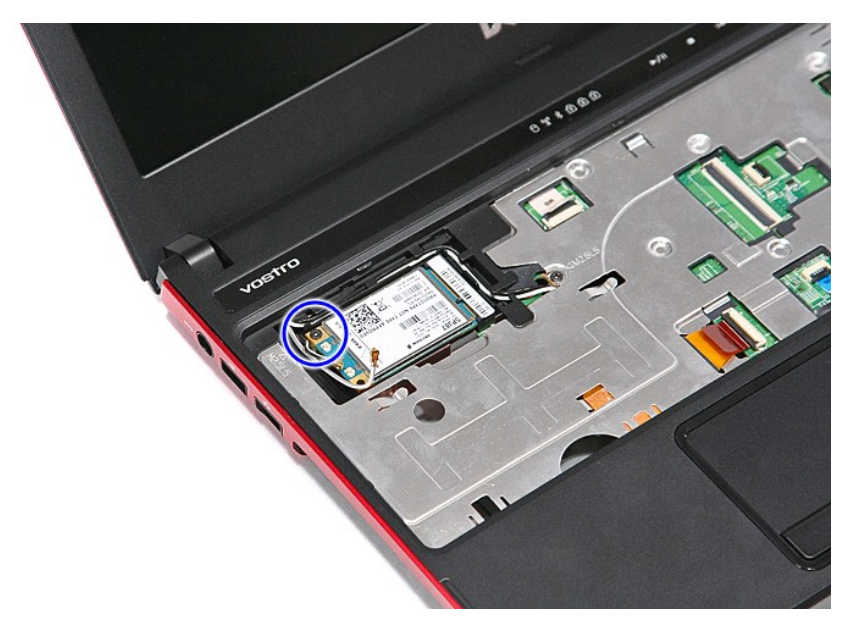

7. Dra WWAN-kortet vekk fra kontakten på hovedkortet, og fjern det fra datamaskinen.

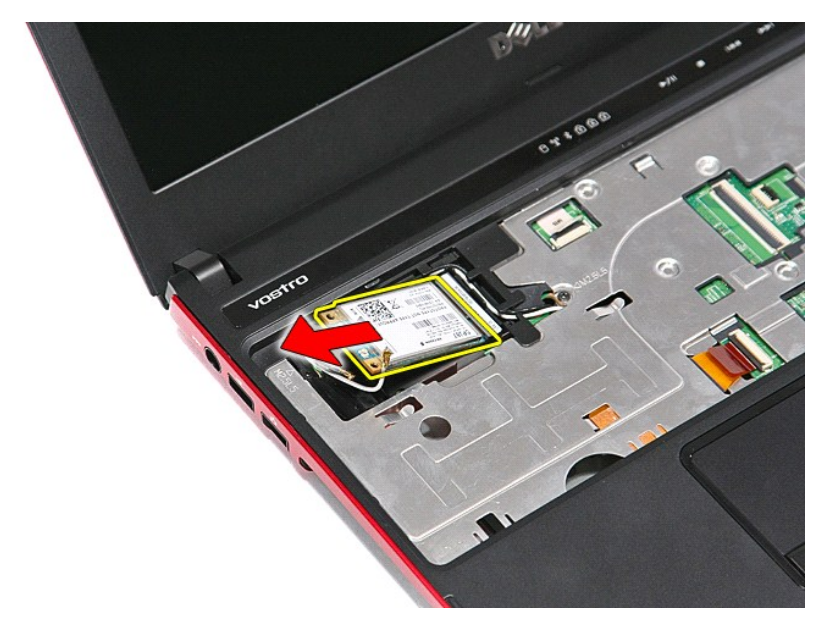

## **Sette inn WWAN-kortet**

Utfør trinnene ovenfor i motsatt rekkefølge for å sette inn WWAN-kortet igjen.

[Tilbake til innholdssiden](file:///C:/data/systems/Vos3300/no/SM/parts.htm)